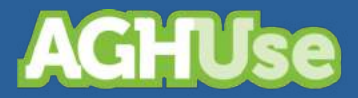

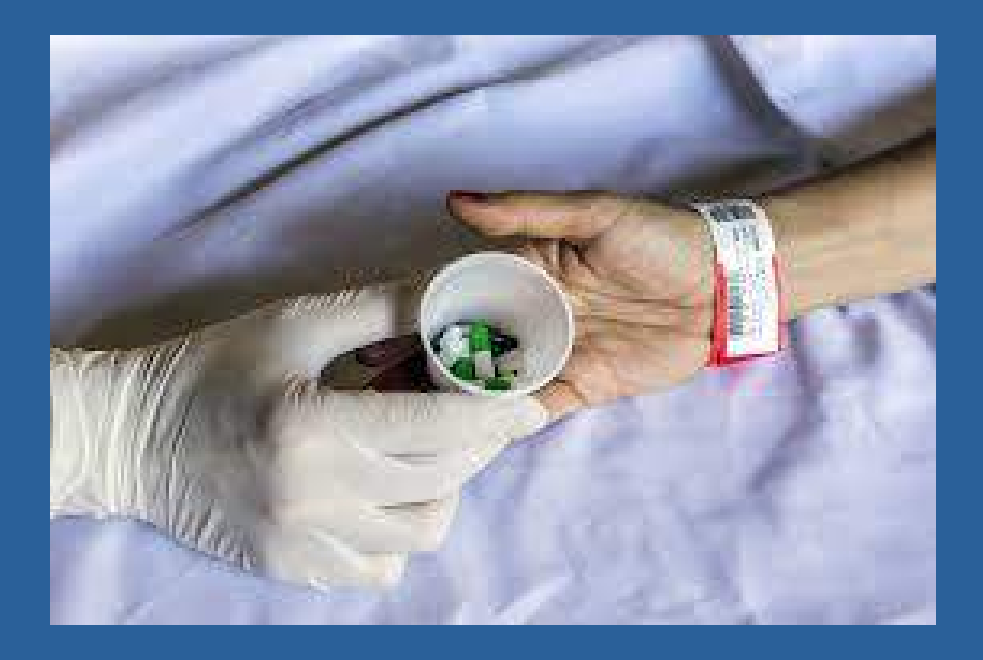

# **Manual Aprazamento e Checagem Eletrônica da Prescrição**

**Versão Exército Brasileiro 30 Março 2022**

## **Índice**

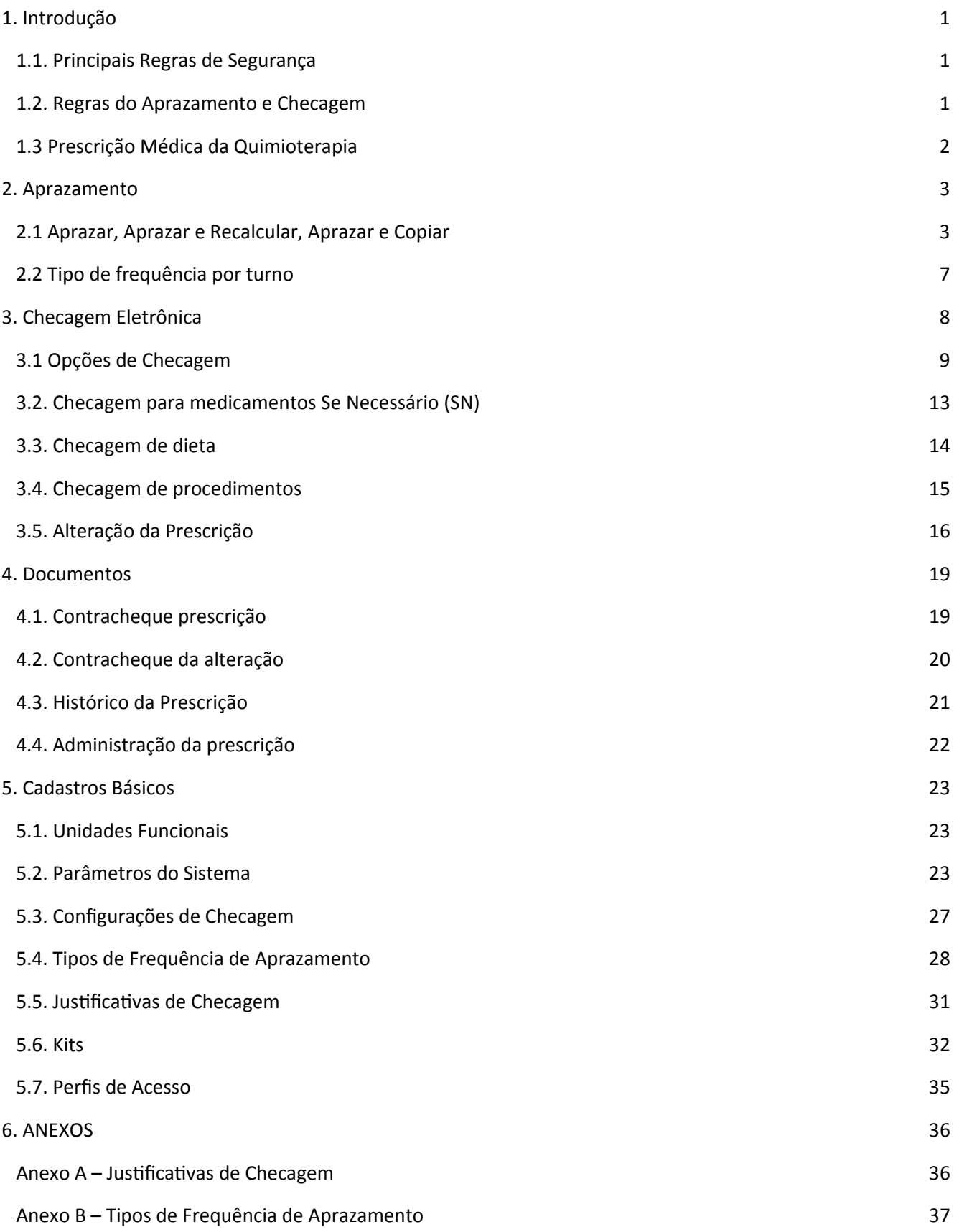

## <span id="page-2-2"></span>**1. Introdução**

Este documento trata do módulo de Aprazamento e Checagem Eletrônica da Prescrição destina-se à implantação deste módulo pelos participantes da Comunidade AGHUse.

Objetivos do módulo:

- implementar regras de segurança para a qualidade da assistência ao paciente e para o profissional;
- melhorar a qualidade e segurança do registro do aprazamento e da administração de medicamentos, assim como dos cuidados médicos e de enfermagem;
- dar visibilidade ao processo de trabalho entre as equipes de saúde através de tecnologias da informação.

Este módulo contempla duas funcionalidades principais: aprazamento e checagem.

O presente manual está organizado da seguinte forma:

- Introdução apresenta uma visão geral do módulo
- Aprazamento
- Checagem Eletrônica
- Flexibilidade para aprazamento e checagem de medicamentos com frequência maior que 24 horas
- Painel Eletrônico
- Documentos
- Cadastros Básicos

#### <span id="page-2-1"></span>**1.1. Principais Regras de Segurança**

- O sistema não realiza a LEITURA do campo OBSERVAÇÃO da prescrição médica. Portanto, qualquer informação que o médico registrar neste campo que esteja relacionado à frequência, não será reconhecida pelas telas de aprazamento/checagem.
- Não permite EXCLUIR janelas\* existentes.
- Sinalizado o nome de quem realizou o aprazamento.
- Sinalizado o nome de quem realizou a checagem.

\* Janelas = cada janela no módulo de checagem representa um horário que será necessário aprazar/checar. Por exemplo, se foi prescrito 3xdia, será aberto 3 janelas para aprazar/checar.

#### <span id="page-2-0"></span>**1.2. Regras do Aprazamento e Checagem**

- Será possível checar um item duas horas antes ou depois do horário aprazado utilizando o botão administrado/ajustar horário. Neste caso, será solicitada justificativa por parte do usuário.
- Será possível checagem da prescrição até 12horas após término da vigência da prescrição.
- Será possível alterar um horário checado até 6 h após seu registro.
- Será possível aprazar/checar um item até 4 h após a exclusão do mesmo da prescrição vigente.

#### <span id="page-3-0"></span>**1.3 Prescrição Médica da Quimioterapia**

O aprazamento e a checagem eletrônica da prescrição de quimioterapia ainda não está disponível no módulo, ou seja, as ações devem ser realizadas por meio da prescrição médica em papel.

No sistema será exibido um alerta em vermelho, conforme tela abaixo, com a seguinte descrição: "A prescrição médica de quimioterapia deve ser aprazada e checada em papel".

## <span id="page-4-1"></span>**2. Aprazamento**

#### <span id="page-4-0"></span>**2.1 Aprazar, Aprazar e Recalcular, Aprazar e Copiar**

O aprazamento é realizado a partir da lista de pacientes da enfermagem, que, após configurada (ver manual Prescrição de Enfermagem) exibirá os pacientes conforme os critérios definidos.

Ao selecionar o paciente, serão habilitados diversos botões. O botão "**Aprazar/Checar**" permitirá acessar a funcionalidade, conforme mostrado na figura abaixo.

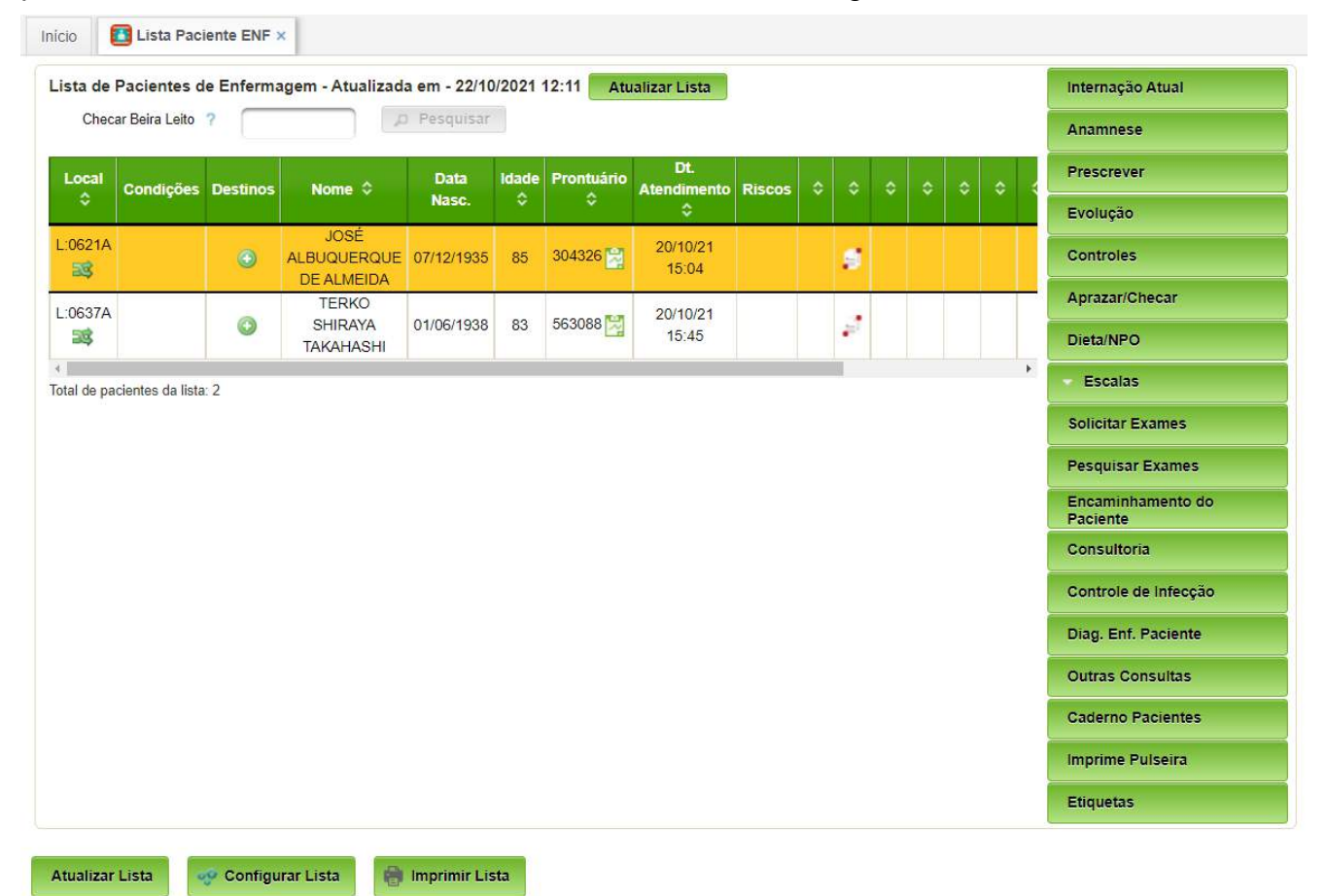

Após clicar no botão Aprazar/Checar, será apresentada a seguinte interface:

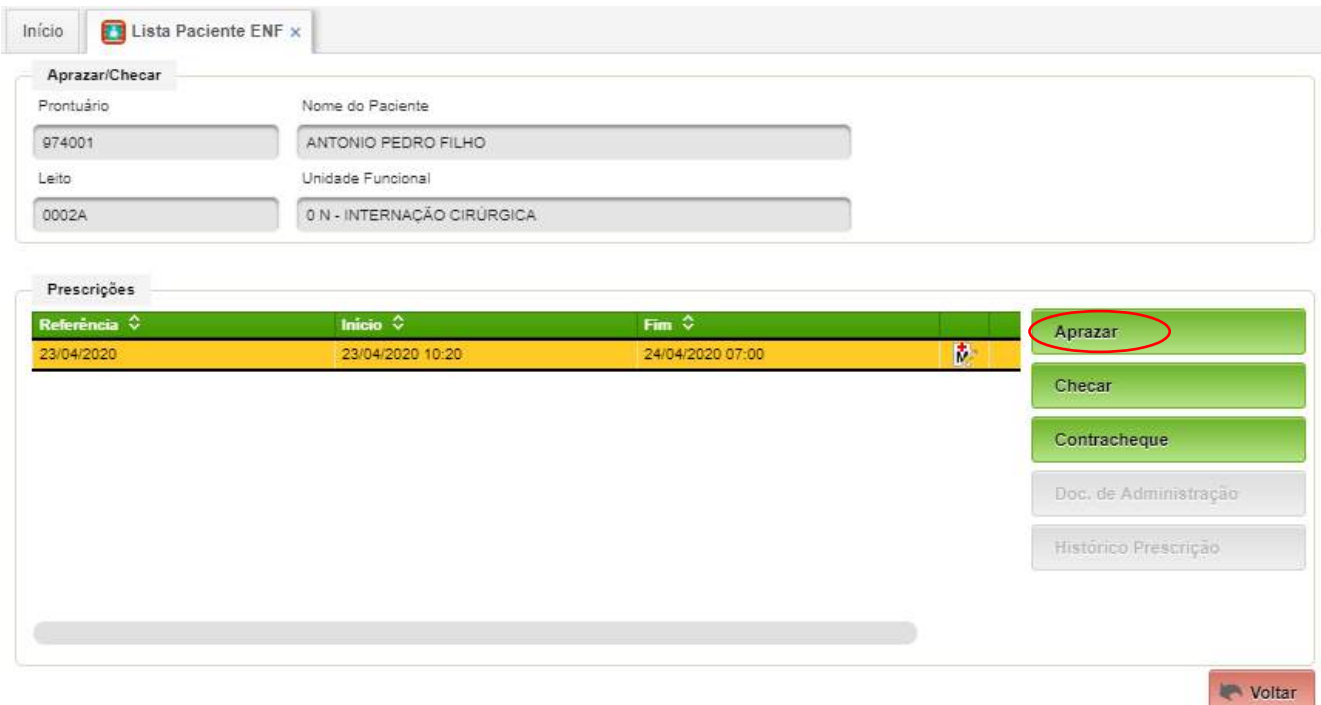

Na coluna seguinte ao fim da vigência da prescrição, serão exibidos os ícones abaixo indicam se a prescrição é médica, de enfermagem, ou ambas.

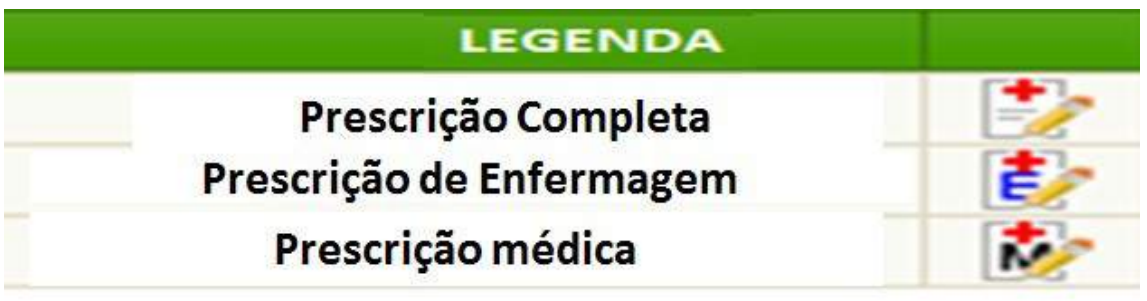

Quando clicado em Aprazar, será exibida a tela detalhada abaixo:

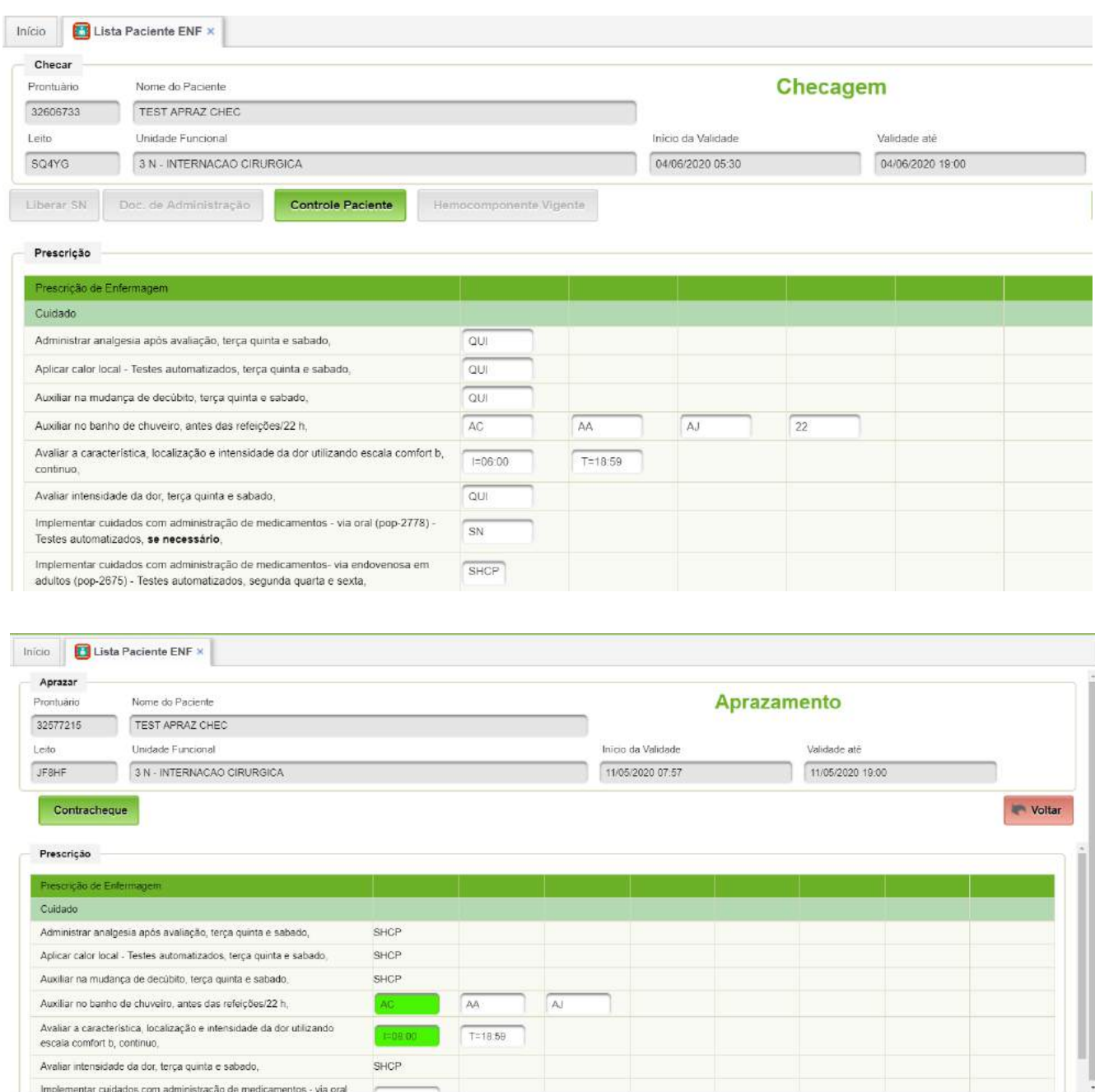

## Clicando em um dos campos de aprazamento será aberta o seguinte formulário:

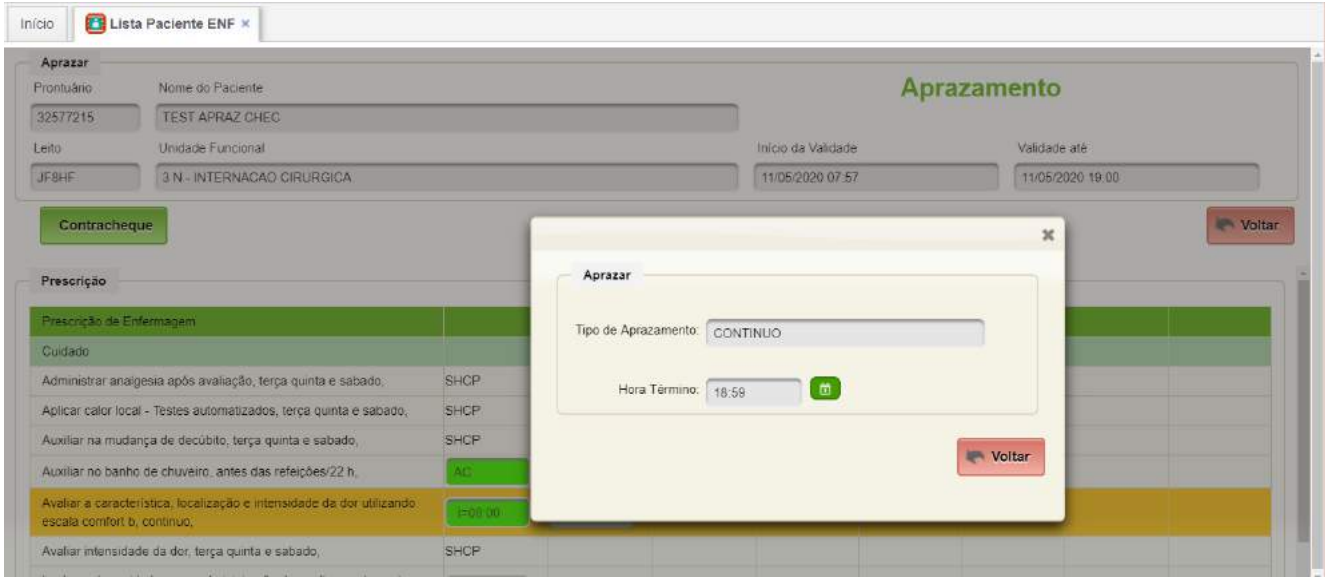

Basta preencher a hora e acionar o botão "Aprazar".

Sempre que aparecer a opção Aprazar/Recalcular, indica que, além de aprazar, será necessário recalcular o horário das próximas janelas. Este botão somente será exibido se a forma de administração do item prescrito precisa respeitar o tempo entre uma janela e outra (ex: de 6 em 6 horas).

Sempre que aparecer a opção Aprazar/Copiar, além de aprazar, será necessário copiar este horário para as próximas vigências da prescrição. Este botão somente será exibido se a forma de administração do item prescrito não precisa respeitar um tempo entre uma janela e outra (ex: 3 vezes ao dia).

## <span id="page-8-0"></span>**2.2 Tipo de frequência por turno**

Nas janelas sempre exibirão horários, inclusive para frequências turno.

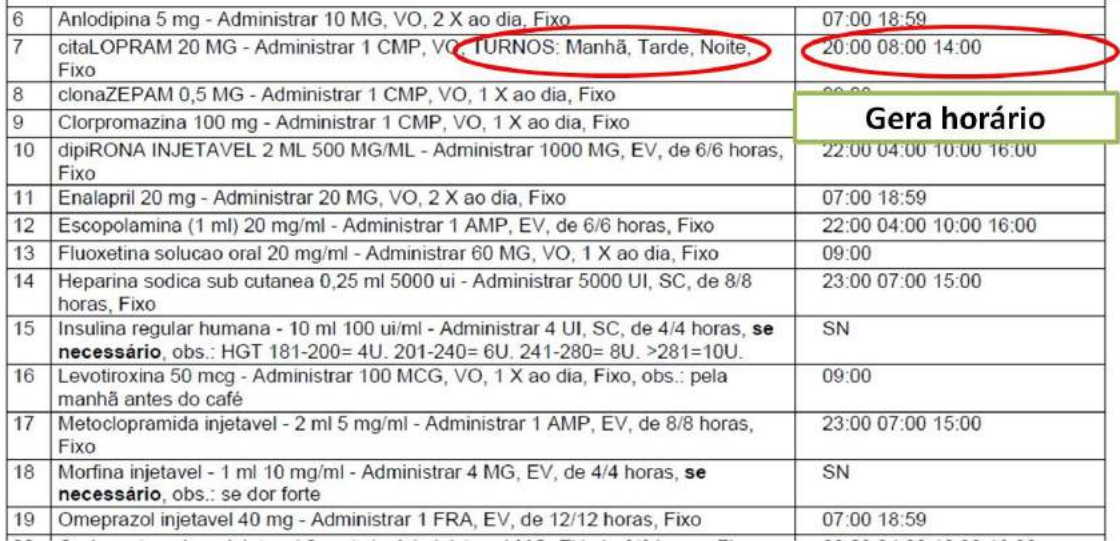

## <span id="page-9-0"></span>**3. Checagem Eletrônica**

A checagem eletrônica permite ao enfermeiro registrar a execução de cuidados e a aplicação de medicamentos prescritos e aprazados.

O acesso é realizado a partir da lista de pacientes da enfermagem, selecionar o paciente e clicar no botão "Aprazar/Checar", conforme mostrado na tela a seguir:

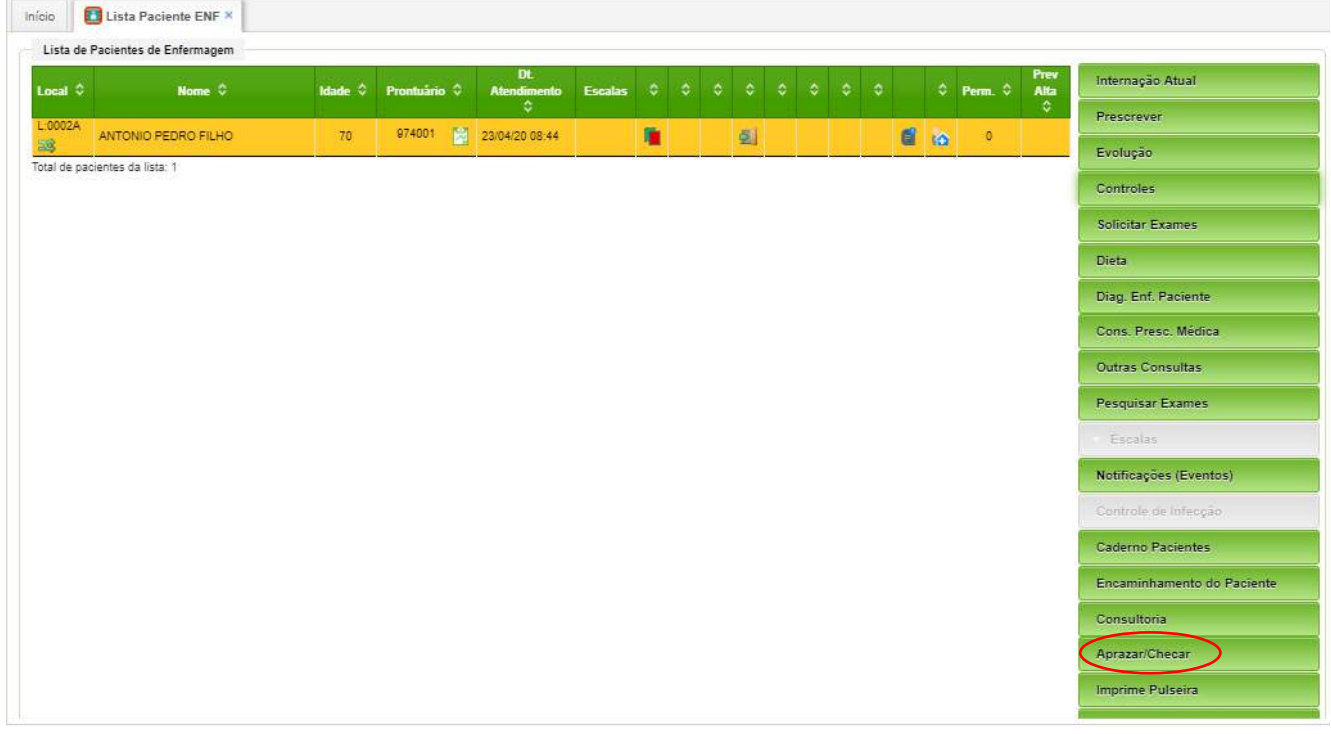

#### **Detalhe da tela:**

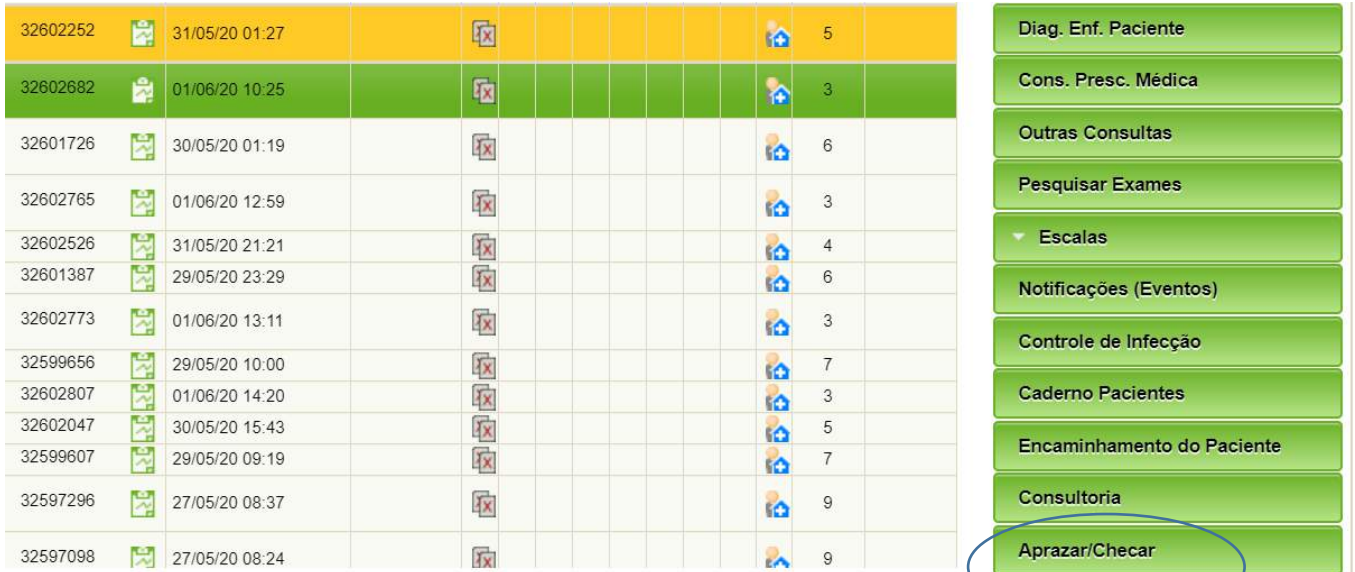

#### <span id="page-10-0"></span>**3.1 Opções de Checagem**

Após o acionamento do botão "Aprazar/Checar", mostrado na tela anterior, aparecerá as prescrições de medicamentos e cuidados do paciente selecionado, conforme a seguinte tela:

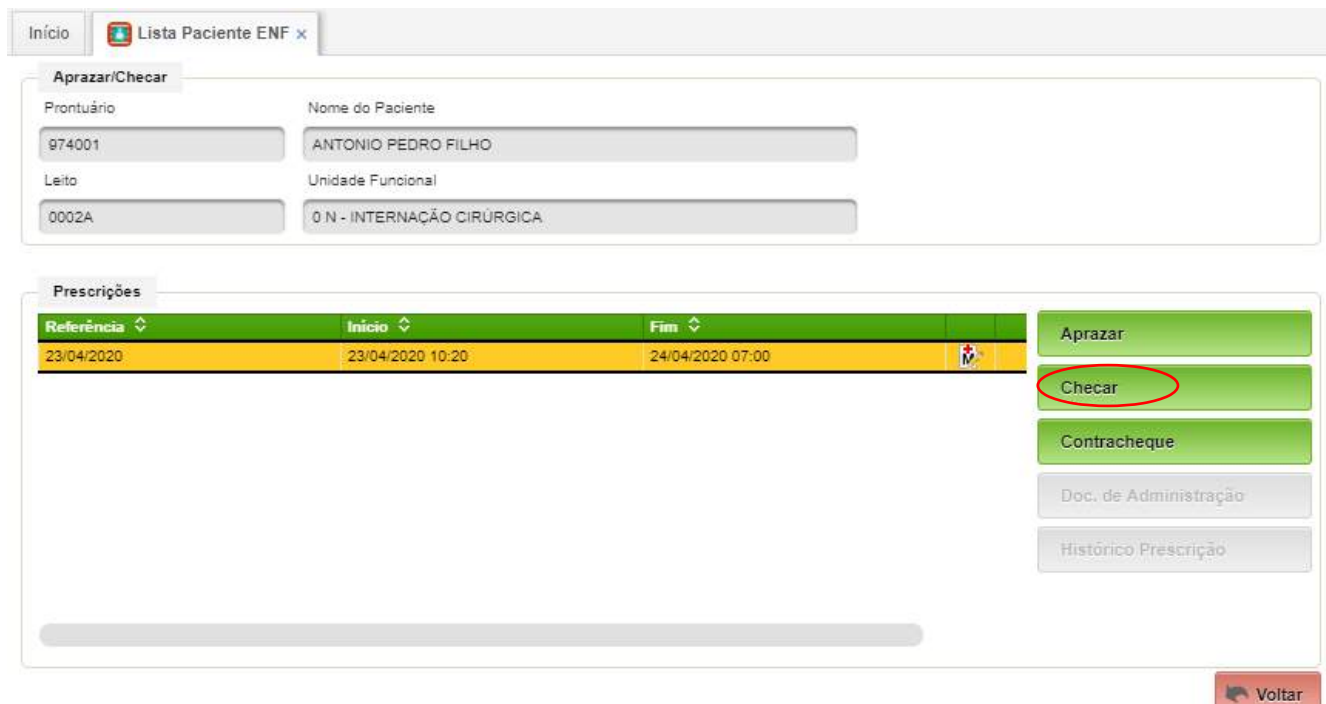

Basta selecionar uma das prescrições e clicar no botão "Checar", após o qual aparecerá a seguinte tela:

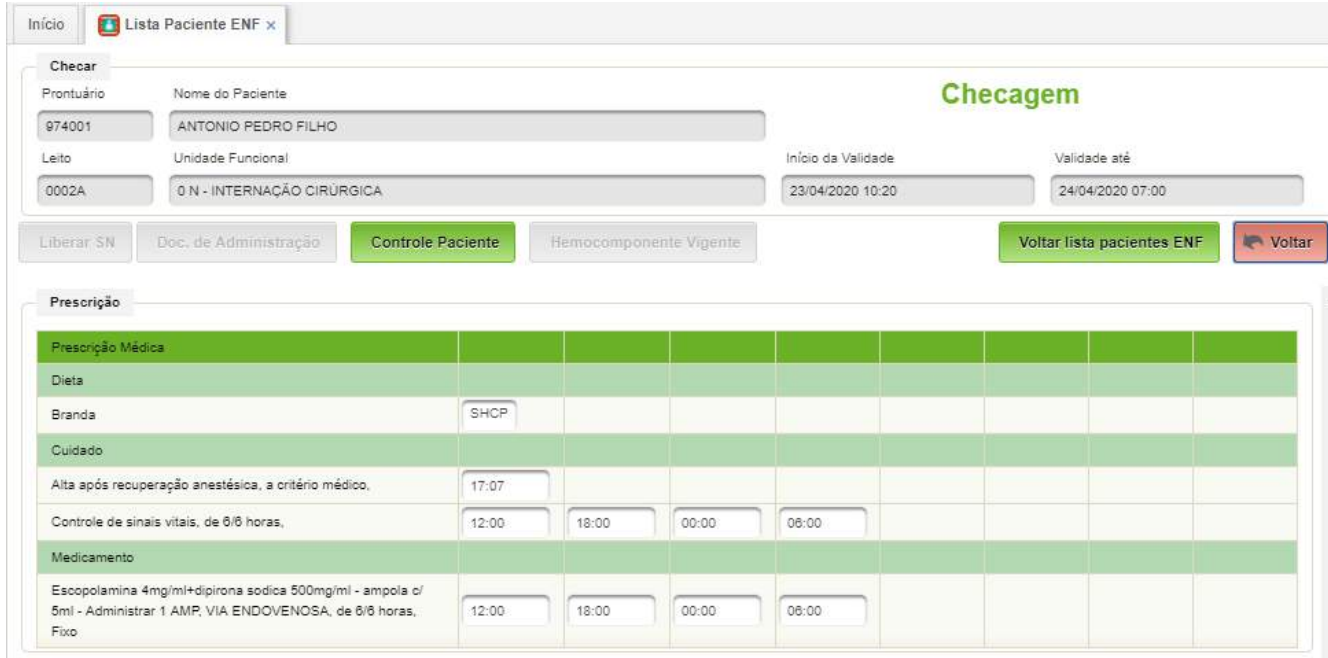

Clicando na célula com o horário, serão exibidas as opções de checagem:

- Administrado deve ser utilizado quando o item está no horário previamente aprazado.
- Administrado/ajustar horário deve ser utilizado quando o item foi administrado em horário diferente ao aprazado (ex: Paciente em exame e recebe medicamentos ao retornar).
- Administrado/recalcular horário (ex: Antecipar um medicamento e recalcular os próximos horários).
- Não administrado esta opção sempre exigirá uma justificativa.
- Administrado fora do horário de aprazamento (ex: medicação não administrada, que precisou ser administrada num outro momento).
- Desfazer: Em caso de erro de checagem em até 6h.
- Material Empregado: Kits vinculados ao item prescrito.

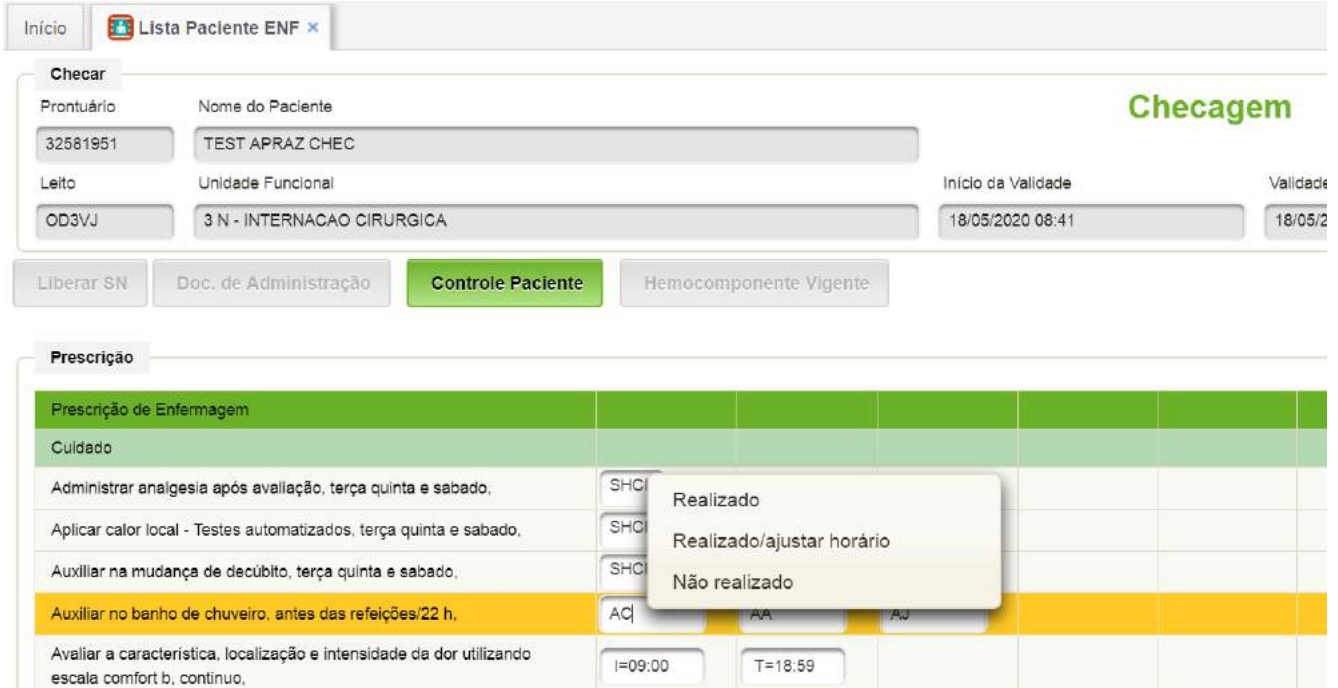

Quando escolhida a opção administrado/ajustar horário, abrirá a seguinte tela para informar o novo horário.

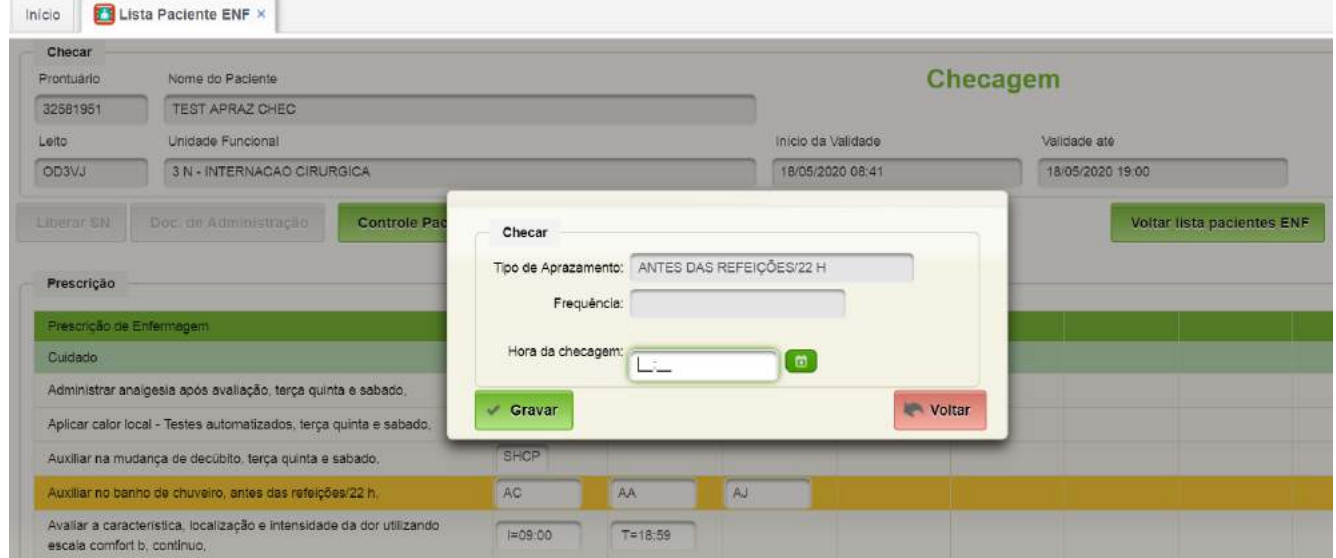

Quando escolhida a opção Administrado/recalcular horário será aberta a seguinte tela para informar o novo horário de administração. Nesta opção será exigido uma justificativa.

Utilize a opção Administrado - Realizado / recalcular horário, quando o item foi administrado em horário diferente do aprazado. Será aberta a tela abaixo para informar o

AGHUse – Manual de Aprazamento e Checagem Eletrônica da Prescrição Pag. 11

horário da checagem. Nesta opção, os próximos horários serão recalculados automaticamente.

A opção Não administrado / Não realizado, deve ser utilizada caso o item não tenha sido administrado por algum motivo. Ao clicar esta opção será exibida a tela abaixo e será necessário informar uma justificativa.

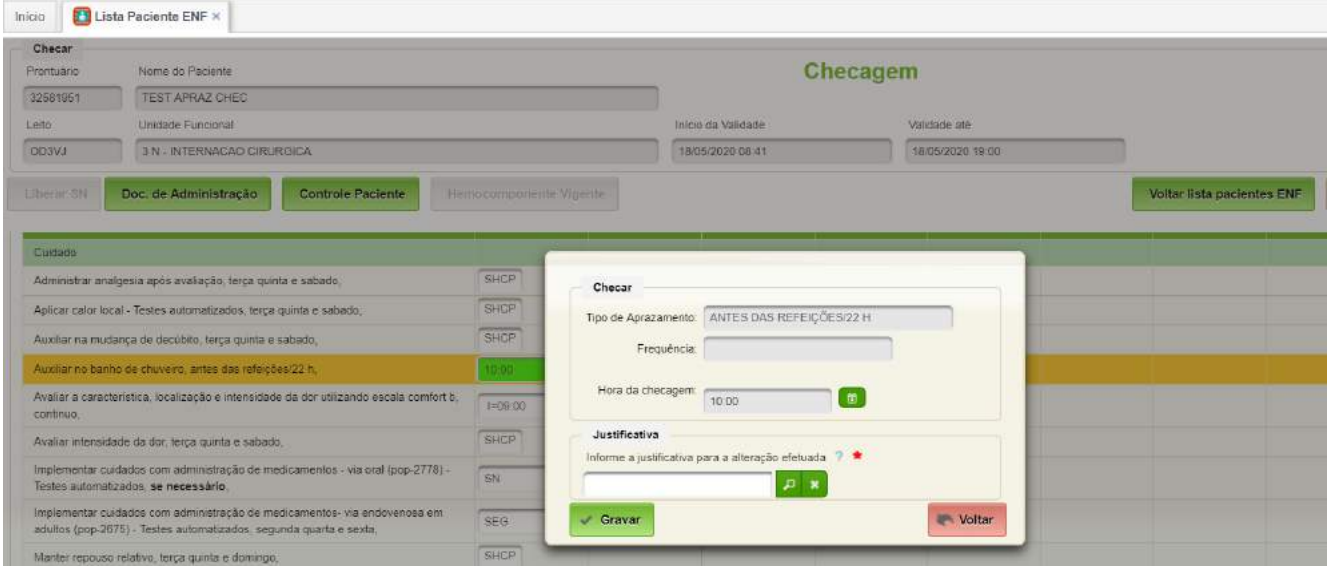

Quando esta opção for utilizada, o item não administrado será visualizado na cor vermelha e quando o cursor estiver sobre a célula será exibida a justificativa.

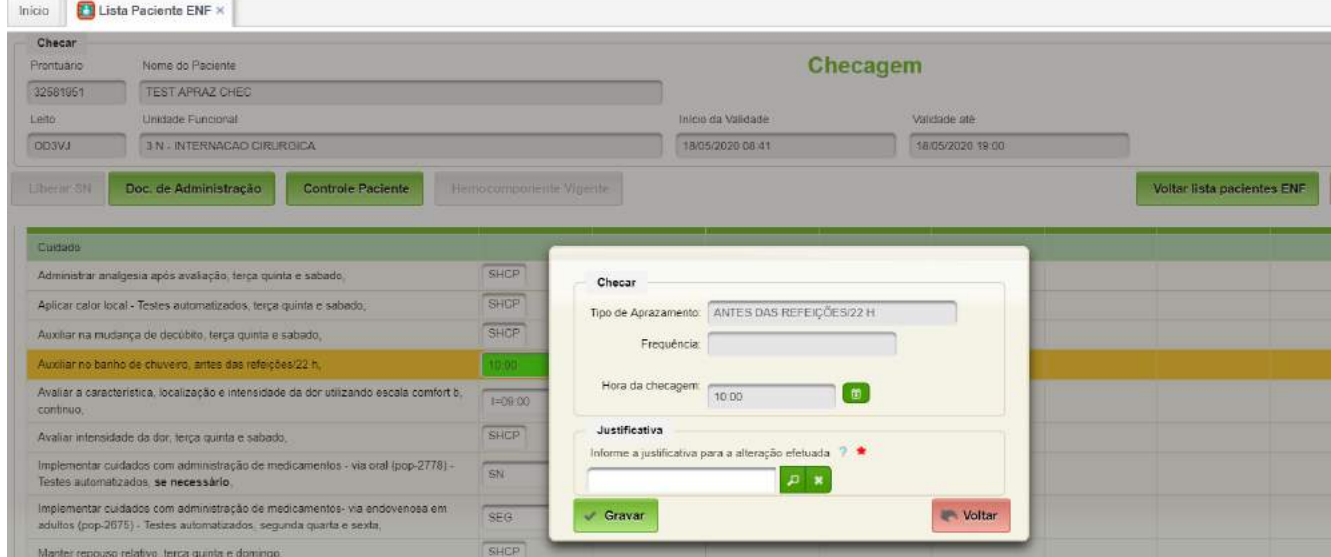

Utilize a opção Desfazer caso a checagem tenha sido realizada erroneamente. Clicar sobre o horário checado e desfazer a ação. O item voltará então a situação anterior.

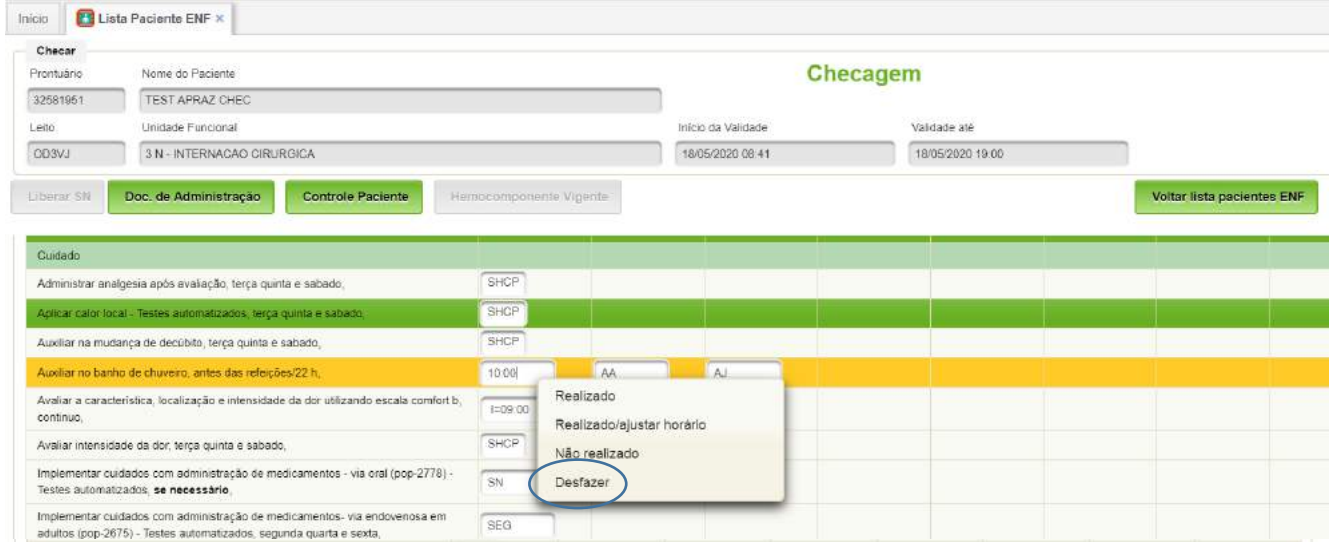

Utilize "Realizado/Realizado fora do Aprazamento" caso o item NÃO tenha sido administrado por algum motivo e você deseja administrar em outro horário.

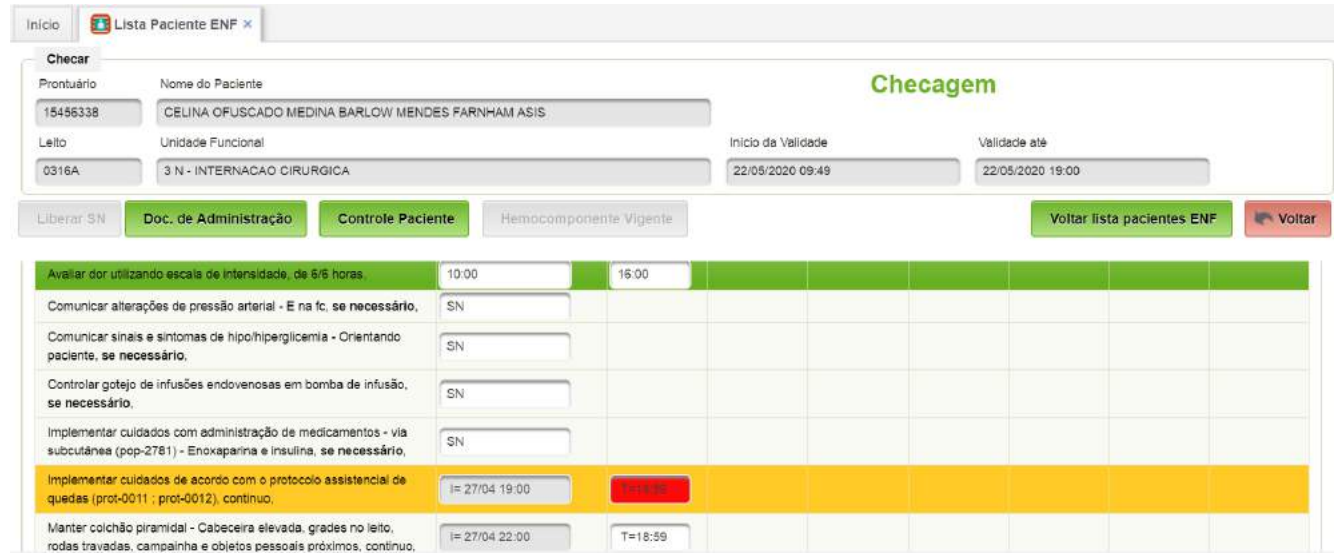

Clicar sobre o item não administrado/realizado. Após no botão "Administrado fora do Aprazamento". O sistema disponibilizará um novo item para opções de checagem.

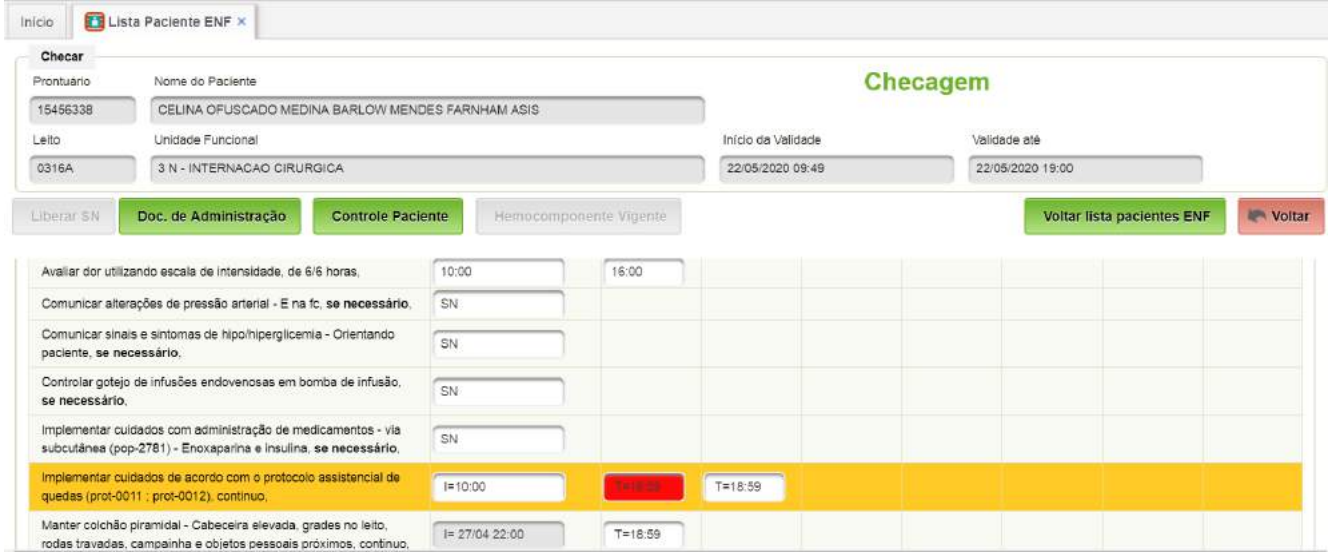

Na tela de checagem da prescrição de vigência atual, as janelas serão exibidas em cores, conforme a opção utilizada:

VERDE = Administrado;

VERMELHO = Não administrado;

BRANCO = Nenhuma ação realizada.

Na tela de aprazamento da prescrição de vigência futura, serão exibidas, nas janelas as seguintes opções:

AMARELO = sinalização de um item com frequência superior a 24 horas não administrado no dia previsto. Nesta situação é permitido aprazar o item para a administração fora da frequência estabelecida inicialmente pela equipe médica;

BRANCO = Nenhuma ação realizada.

#### <span id="page-14-0"></span>**3.2. Checagem para medicamentos Se Necessário (SN)**

Para medicamentos prescritos como "Se Necessário", clique no campo SN e checar com o horário administrado.

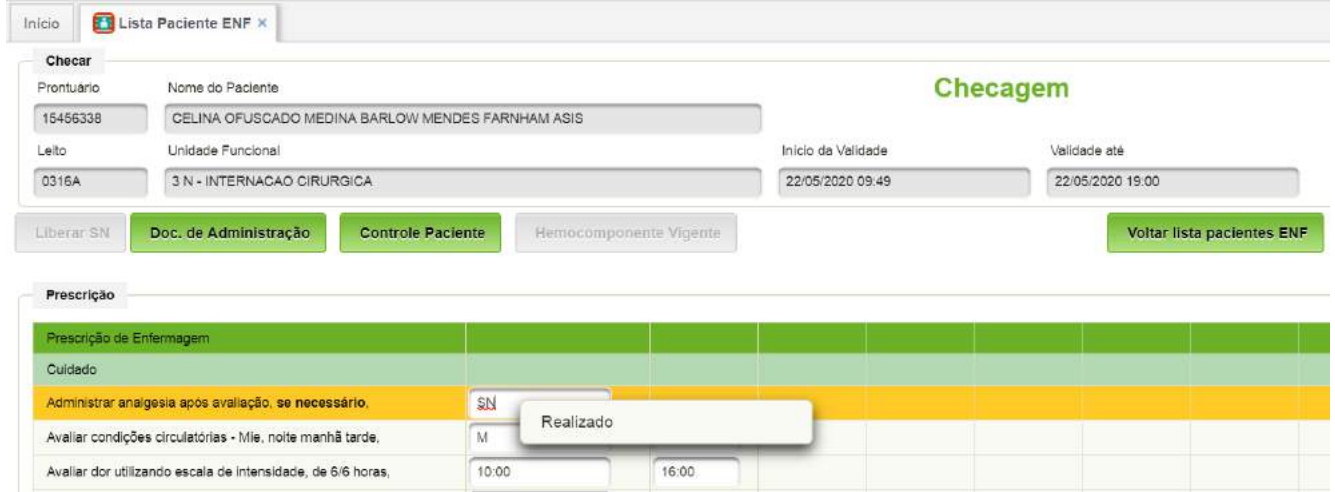

Após esta operação, um novo campo SN será visualizado.

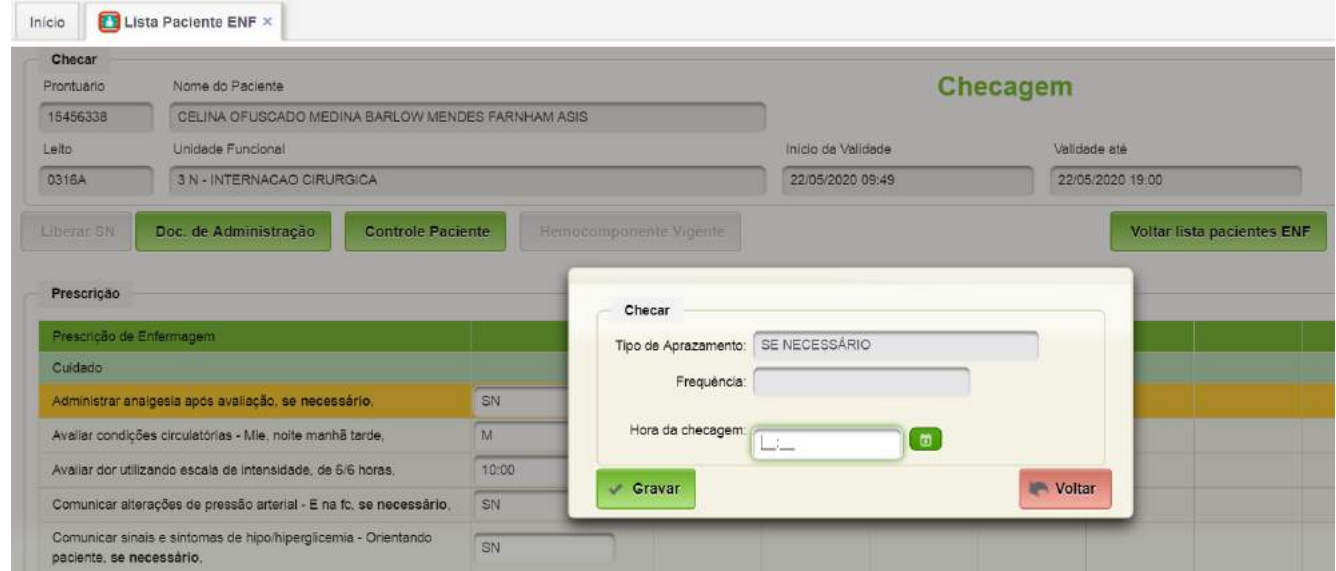

#### <span id="page-15-0"></span>**3.3. Checagem de dieta**

Dieta VO, checar um único horário.

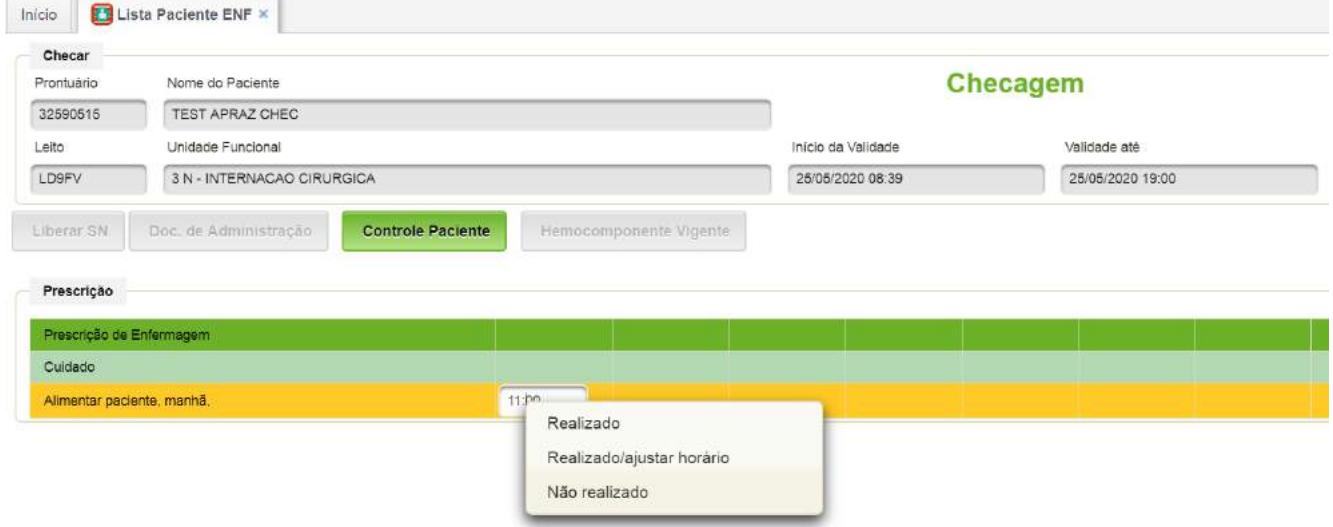

Dieta/Água por SNE CONTÍNUA E INTERMITENTE - Checar I: e T: (início e término) nos mesmos moldes da checagem normal.

#### <span id="page-16-0"></span>**3.4. Checagem de procedimentos**

#### **Oxigênio Contínuo**

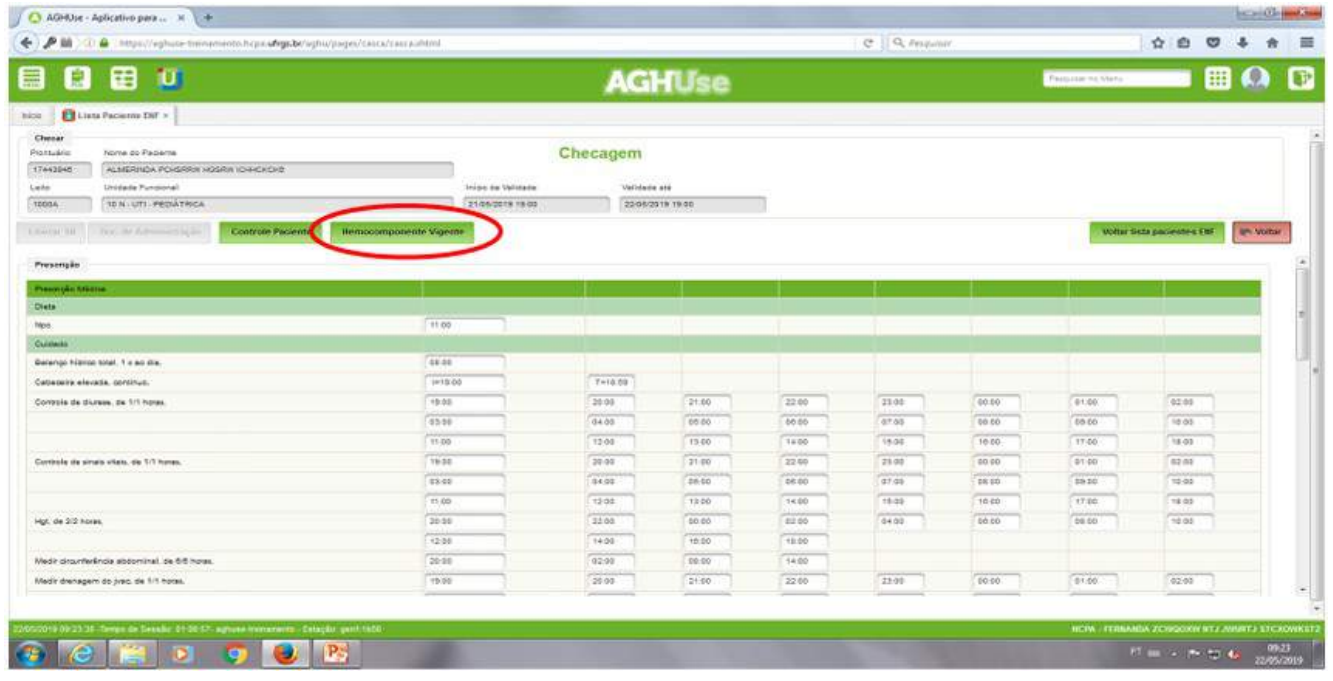

#### **Hemocomponente**

A prescrição de hemocomponente é válida por 72h. A checagem deve ser feita ainda em papel e o mesmo deve ser armazenado conforme legislação.

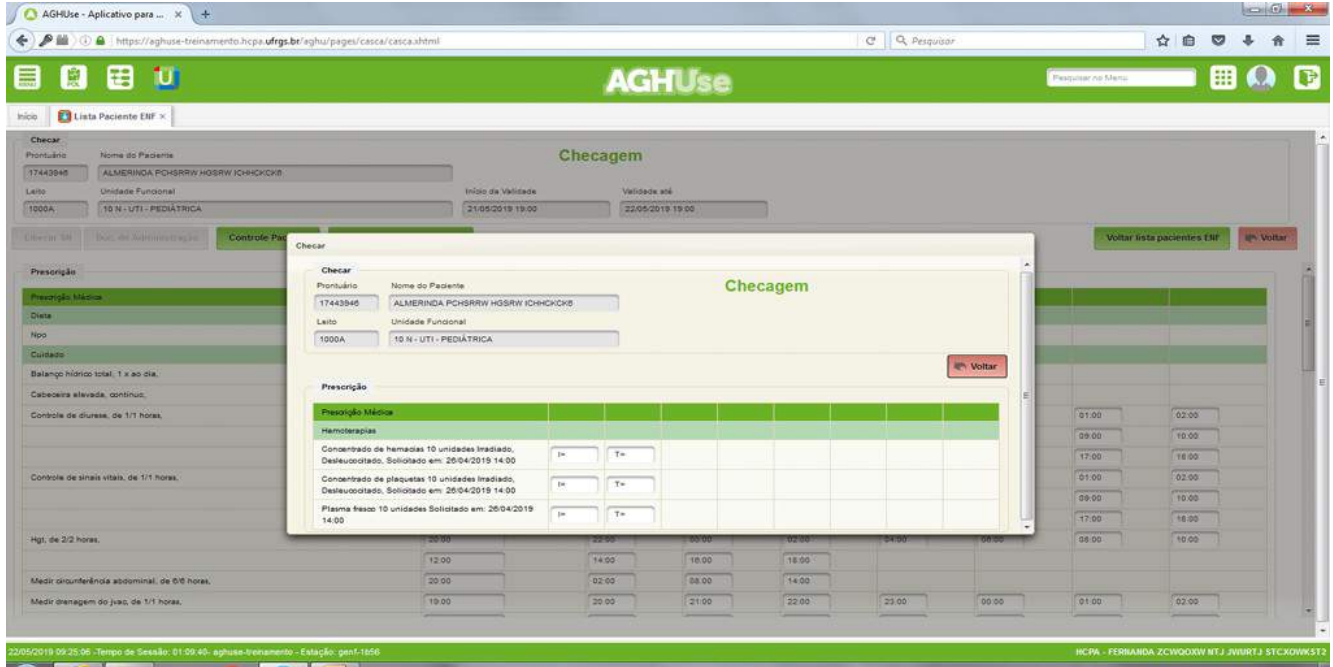

#### <span id="page-17-0"></span>**3.5. Alteração da Prescrição**

Quando uma prescrição for alterada, será exibido um sinalizador na lista de pacientes da enfermagem e a tela de aprazar e checar.

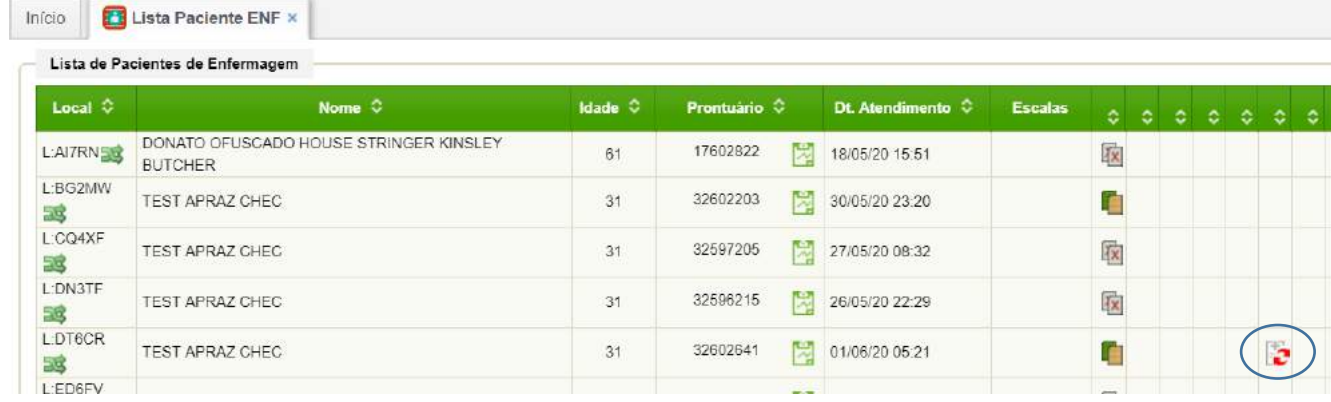

No contracheque de alteração, será exibido o botão Imprimir e Aprazar Alterados.

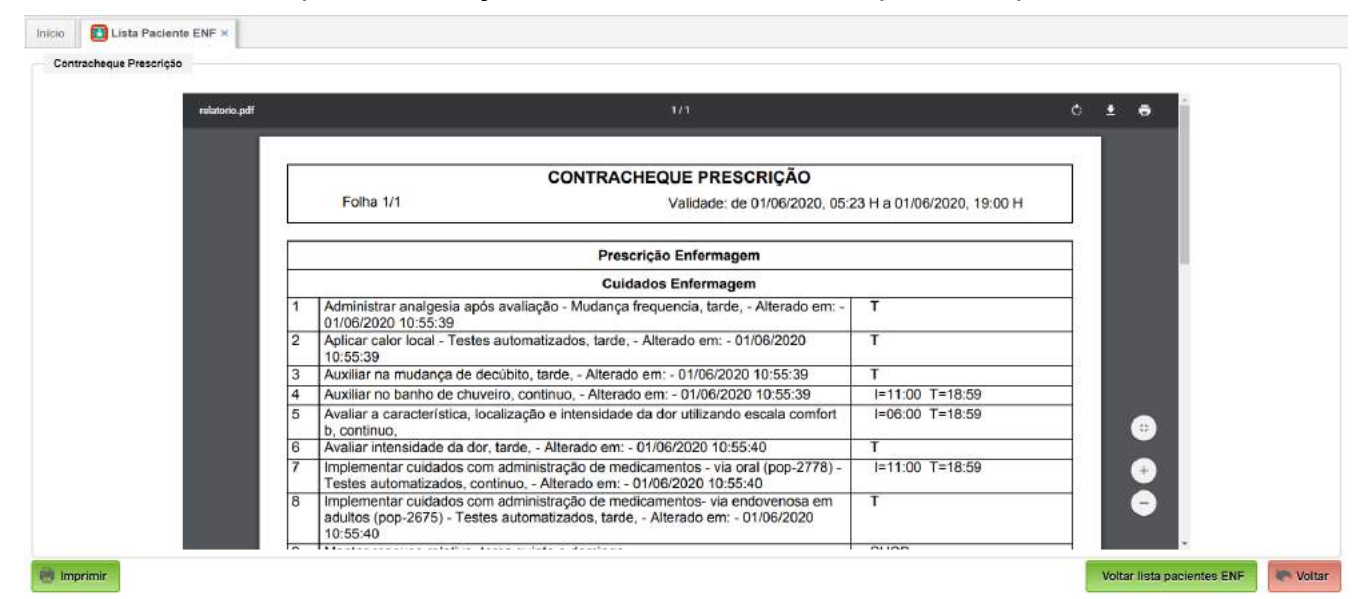

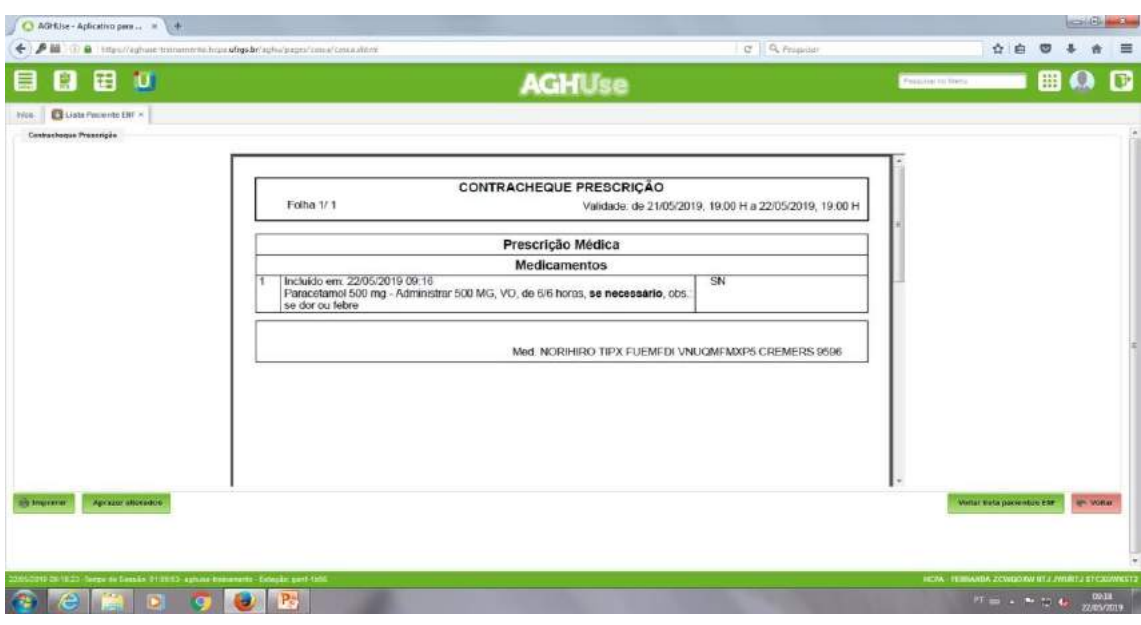

Caso não utilize nenhuma das opções e clicar em voltar o sistema disponibiliza a mensagem de "Confirmação de Visualização".

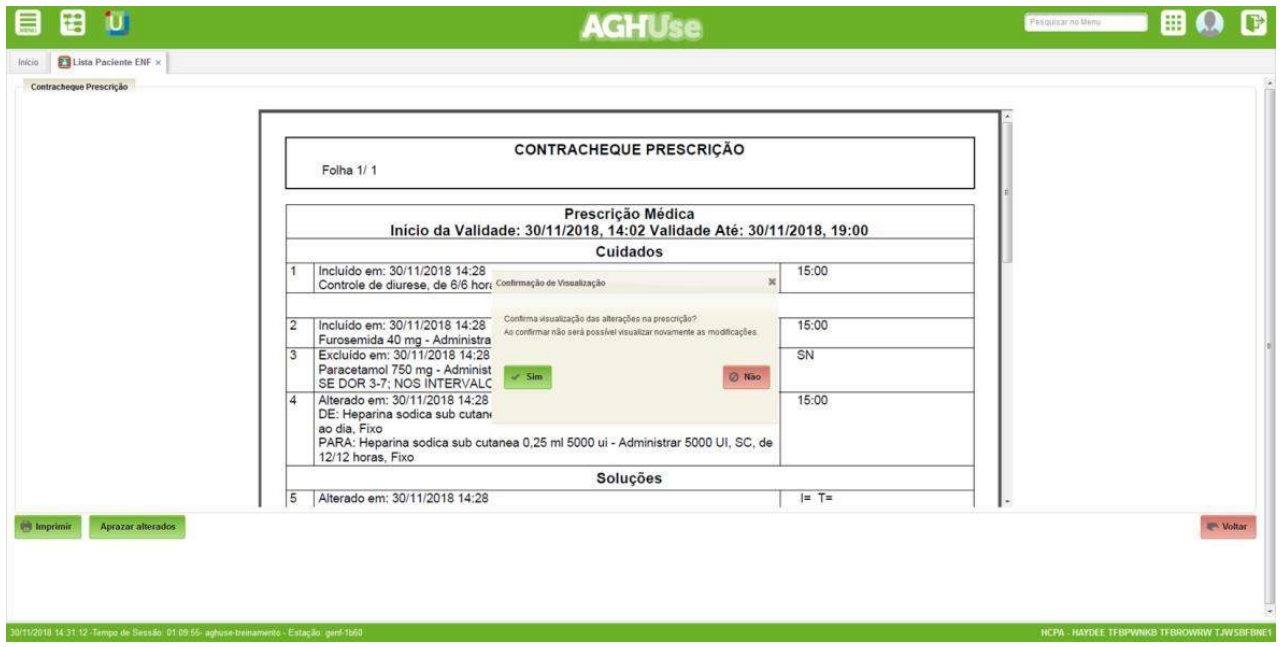

Os itens que sofreram alteração, serão sinalizados na tela de aprazamento. Itens em azul são itens que foram incluídos na prescrição, itens em marrom são itens que sofreram alteração e itens em vermelho são itens que foram excluídos.

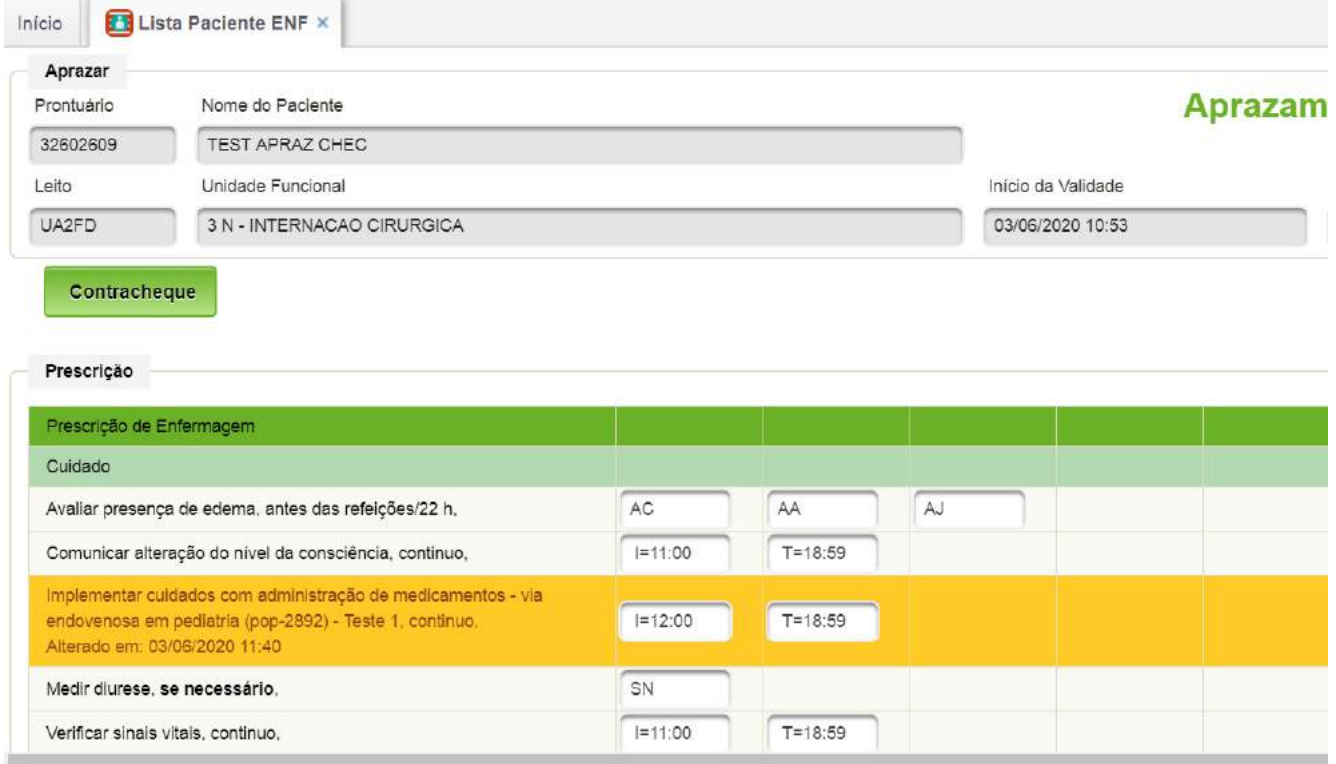

Realizar Aprazamento marcando o horário correto

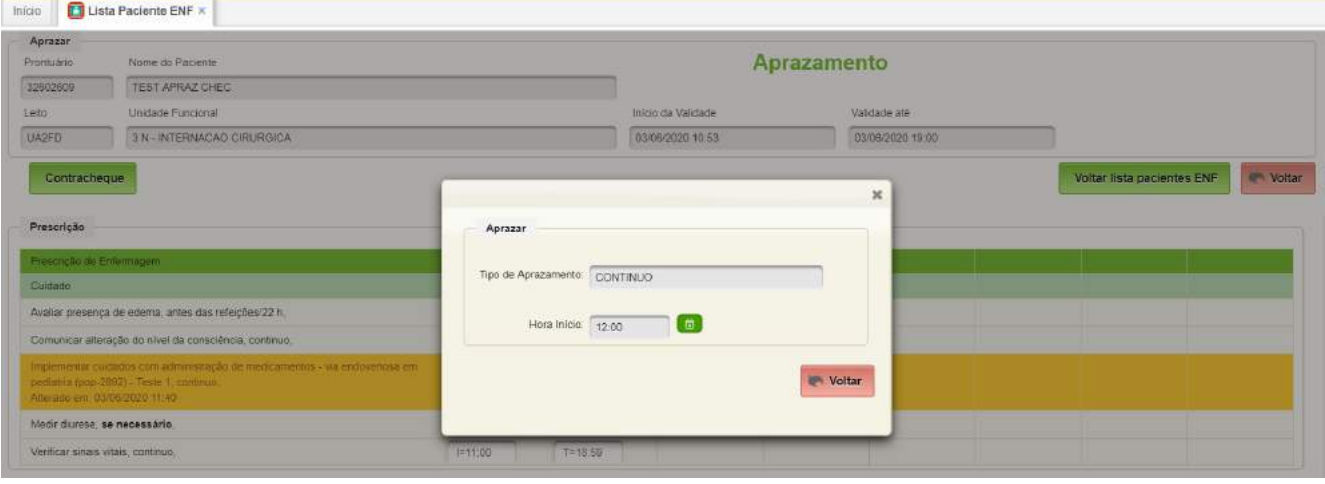

## <span id="page-20-1"></span>**4. Documentos**

O Sistema de Aprazamento e Checagem Eletrônica no AGHUse disponibiliza as seguintes opções:

- Contracheque Prescrição
- Contracheque de Alteração
- Histórico da Prescrição
- Documento de Administração

#### <span id="page-20-0"></span>**4.1. Contracheque prescrição**

É o documento utilizado como guia para a administração dos itens da prescrição Médica e de Enfermagem.

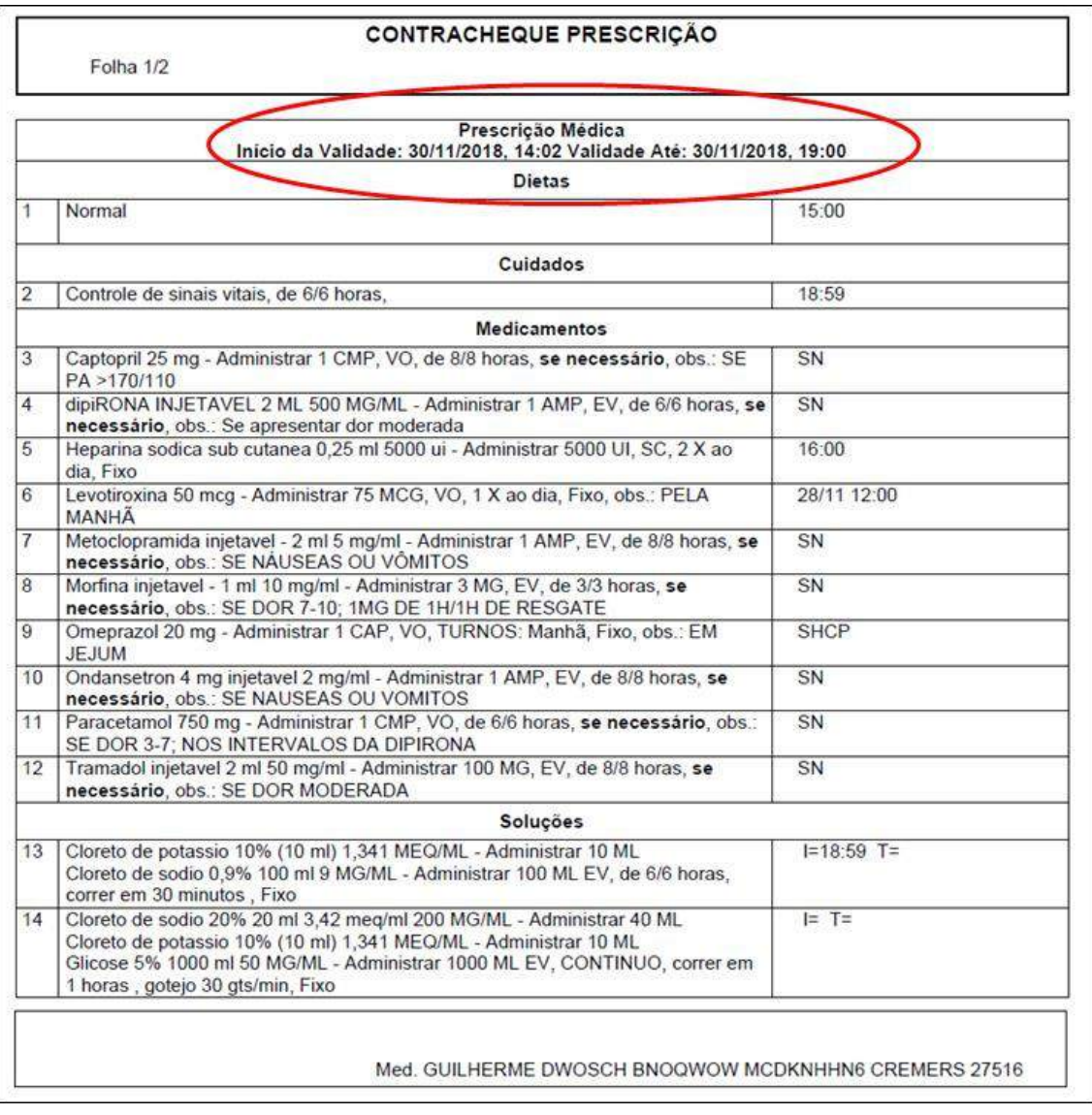

#### <span id="page-21-0"></span>**4.2. Contracheque da alteração**

É o documento utilizado como guia para a administração dos itens da prescrição Médica e de Enfermagem que foram alteradas.

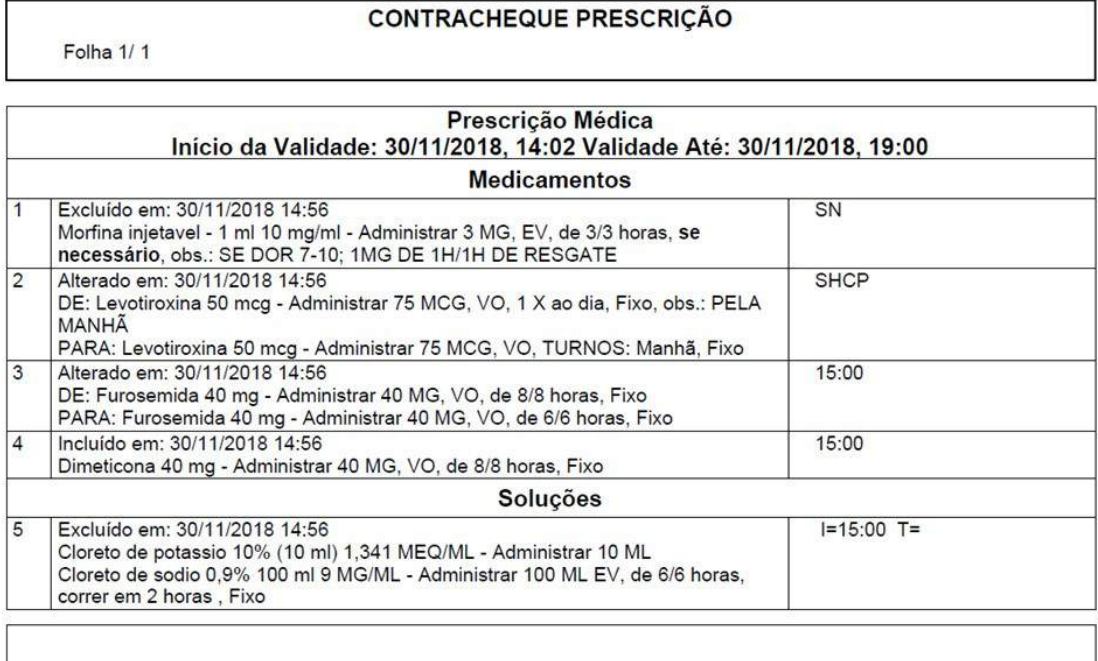

Med. GUILHERME DWOSCH BNOQWOW MCDKNHHN6 CREMERS 27516

## <span id="page-22-0"></span>**4.3. Histórico da Prescrição**

É o documento utilizado para consulta dos itens incluídos, excluídos e alterados pela equipe médica e de enfermagem.

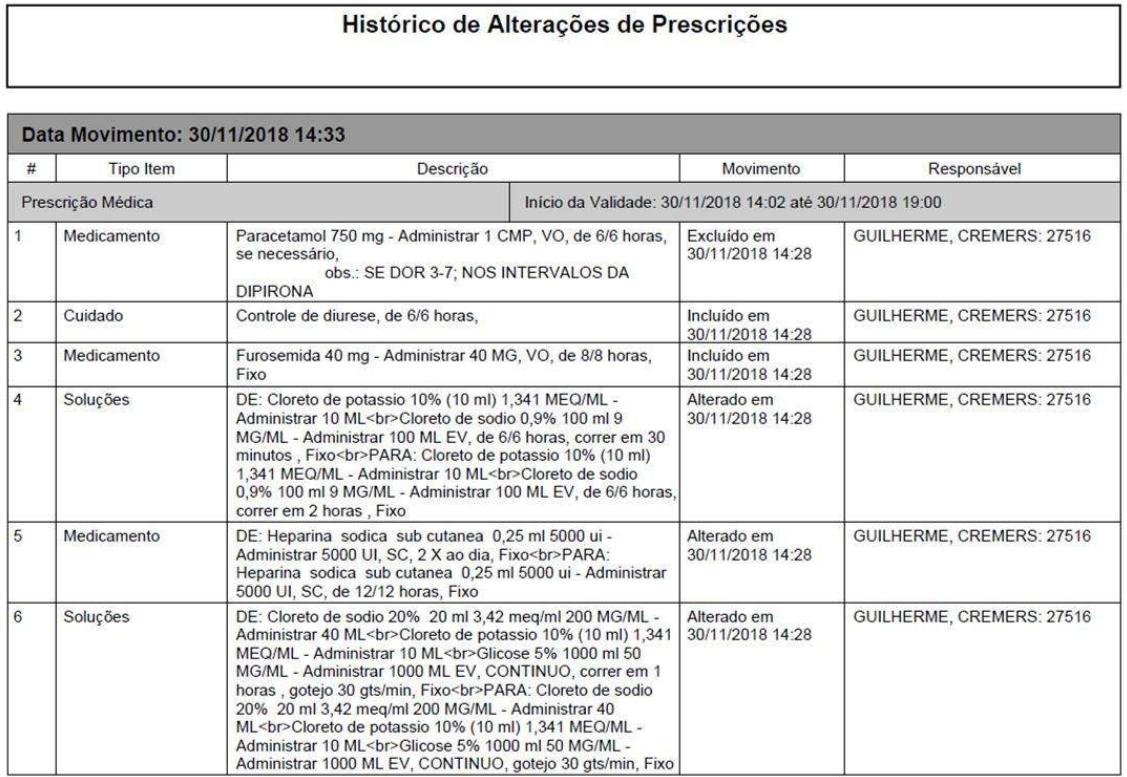

## <span id="page-23-0"></span>**4.4. Administração da prescrição**

É o documento utilizado para consulta de itens administrados e não administrados ao paciente.

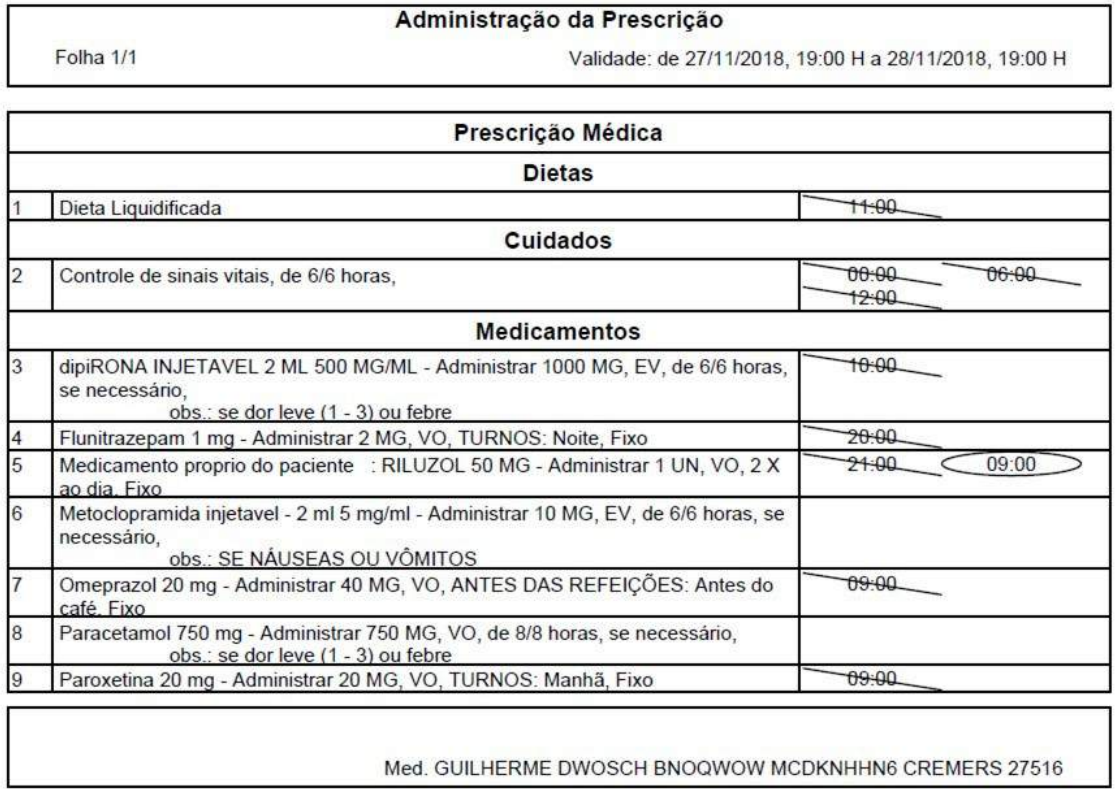

## <span id="page-24-2"></span>**5. Cadastros Básicos**

A execução dos cadastros básicos é uma etapa preliminar essencial para configuração do módulo.

#### <span id="page-24-1"></span>**5.1. Unidades Funcionais**

A configuração de Unidades Funcionais é realizada seguindo o seguinte caminho: Internação → Cadastros → Unidades Funcionais.

Para cada unidade funcional que será implantado o módulo de aprazamento e checagem eletrônica da prescrição, as seguintes características devem estar marcadas:

- Checagem Eletrônica;
- Checagem Eletrônica Enfermagem;
- Prescrição Médica Informatizada;
- Prescrição Médica Consecutiva;
- Prescrição Enfermagem Informatizada;
- Prescrição Enfermagem Consecutiva;
- Permite Painel da Enfermagem.

Além das características, o código da unidade funcional precisa estar informado no valor texto do parâmetro **P\_AGHU\_UNF\_IMPL\_CHEC.** Caso existam mais de uma unidade, os códigos devem ser separados por "," (vírgula).

Todas as alterações de prescrições tanto de medicamentos como para cuidados de enfermagem, são sinalizados no painel eletrônico.

#### <span id="page-24-0"></span>**5.2. Parâmetros do Sistema**

Há necessidade de configuração de diversos Parâmetros de Sistema, sem os quais o módulo não funcionará corretamente.

#### **Caminho de Acesso:**

Outros Módulos → Configuração → Sistema → Parâmetros de Sistema

#### **Parâmetros a serem configurados:**

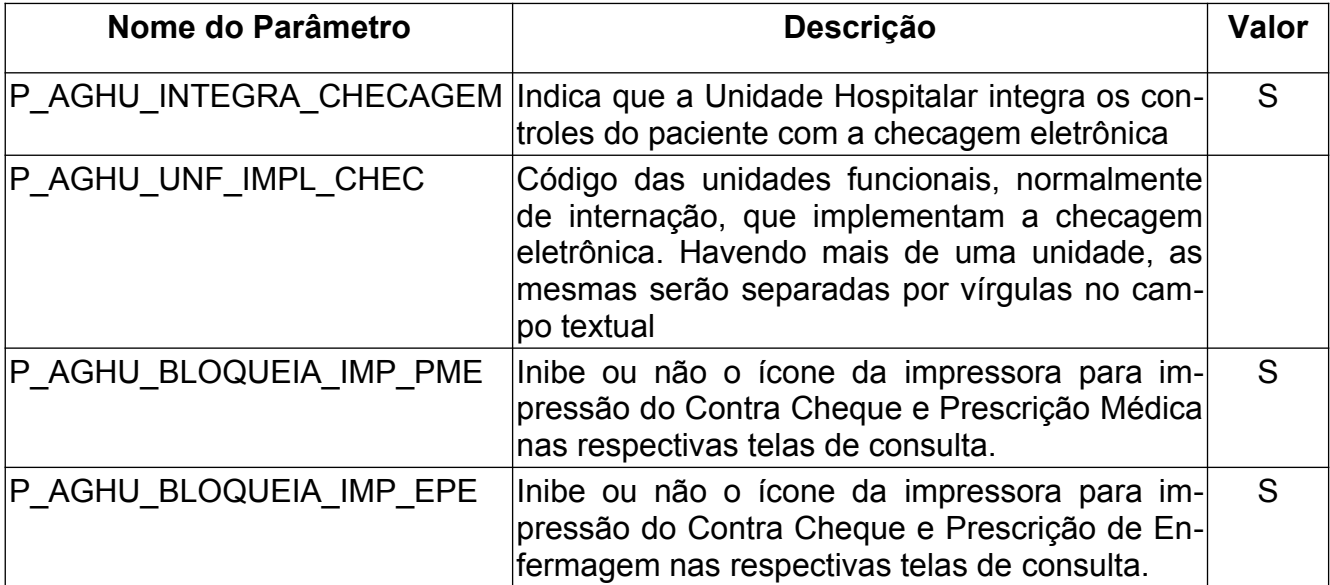

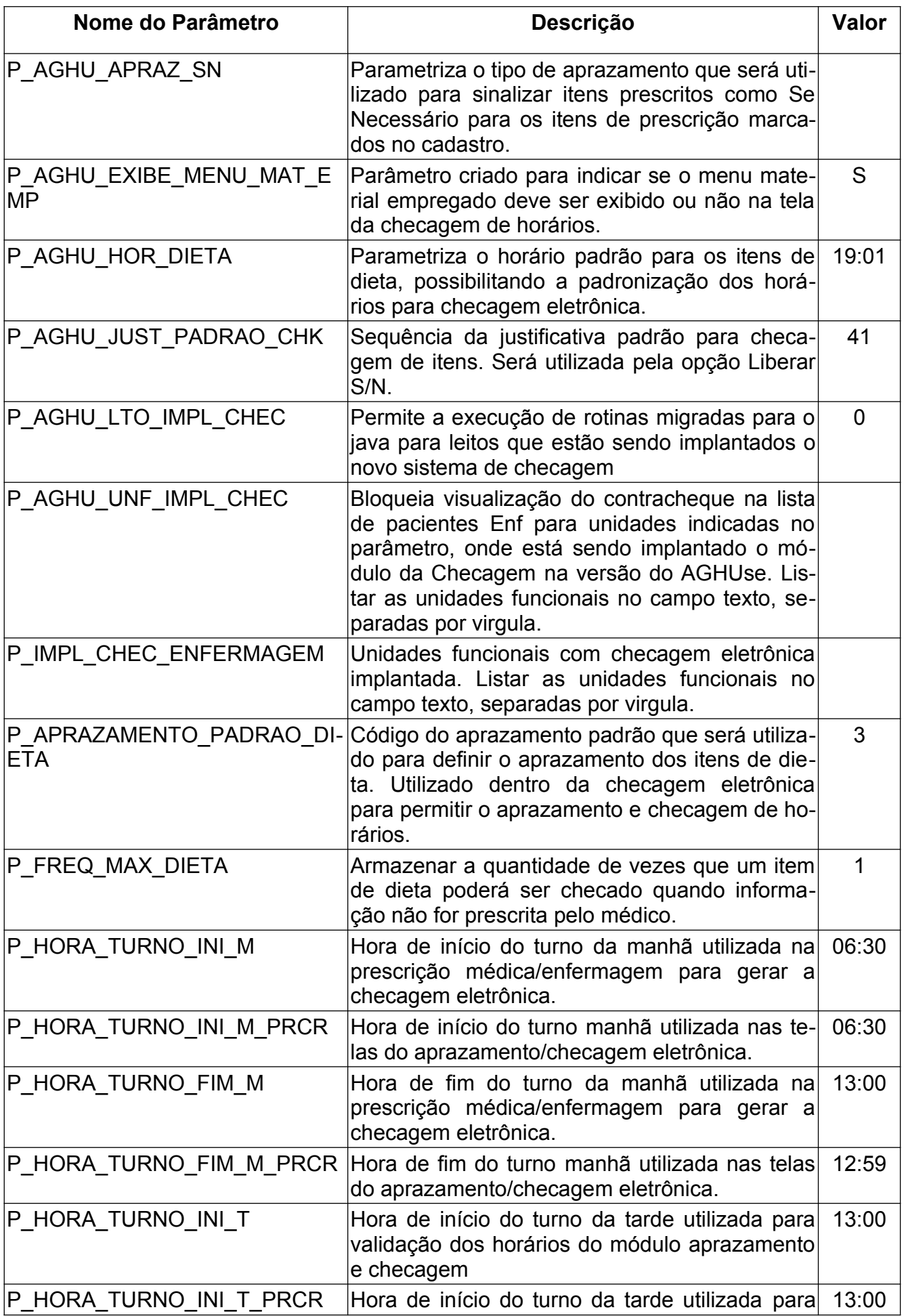

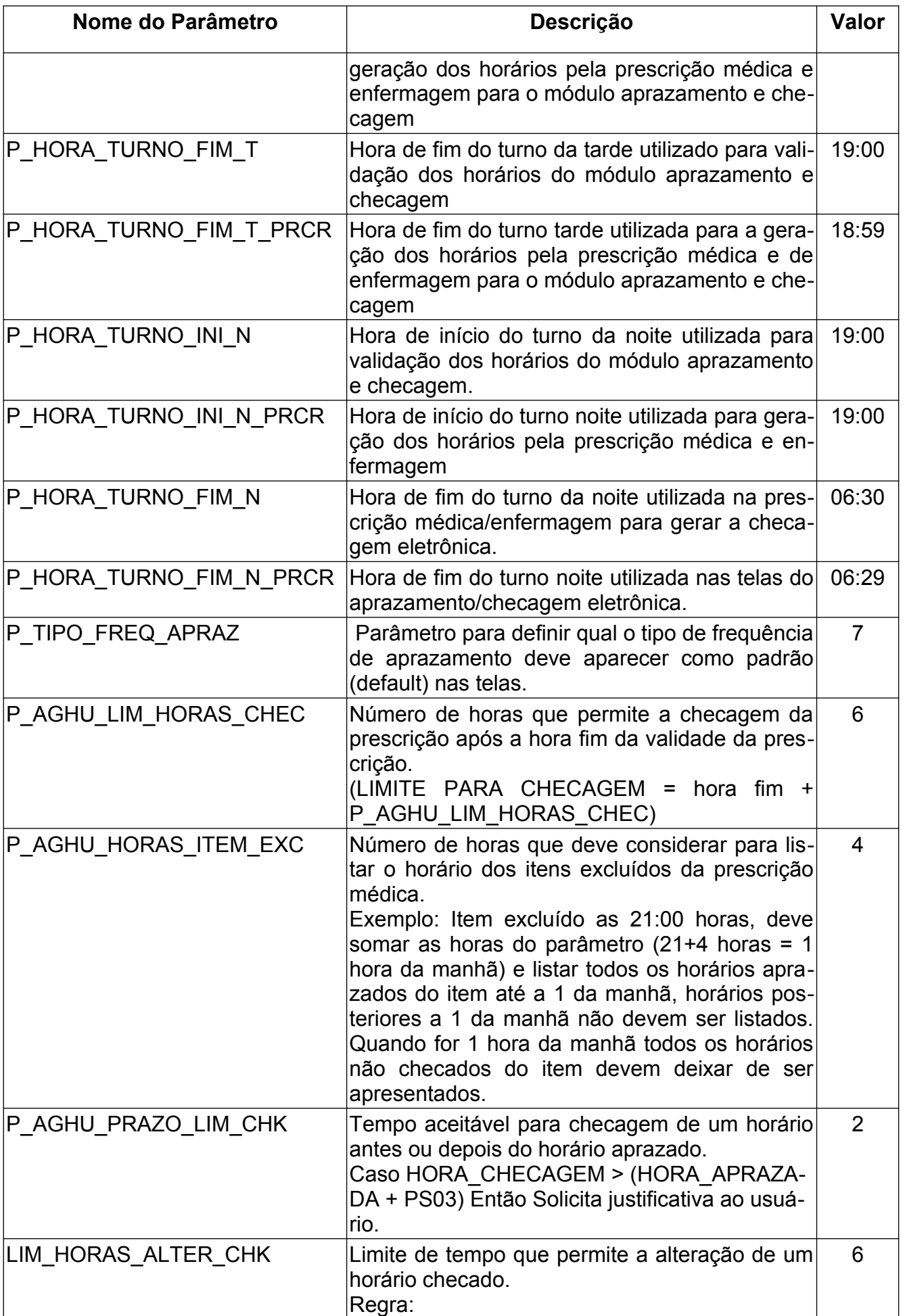

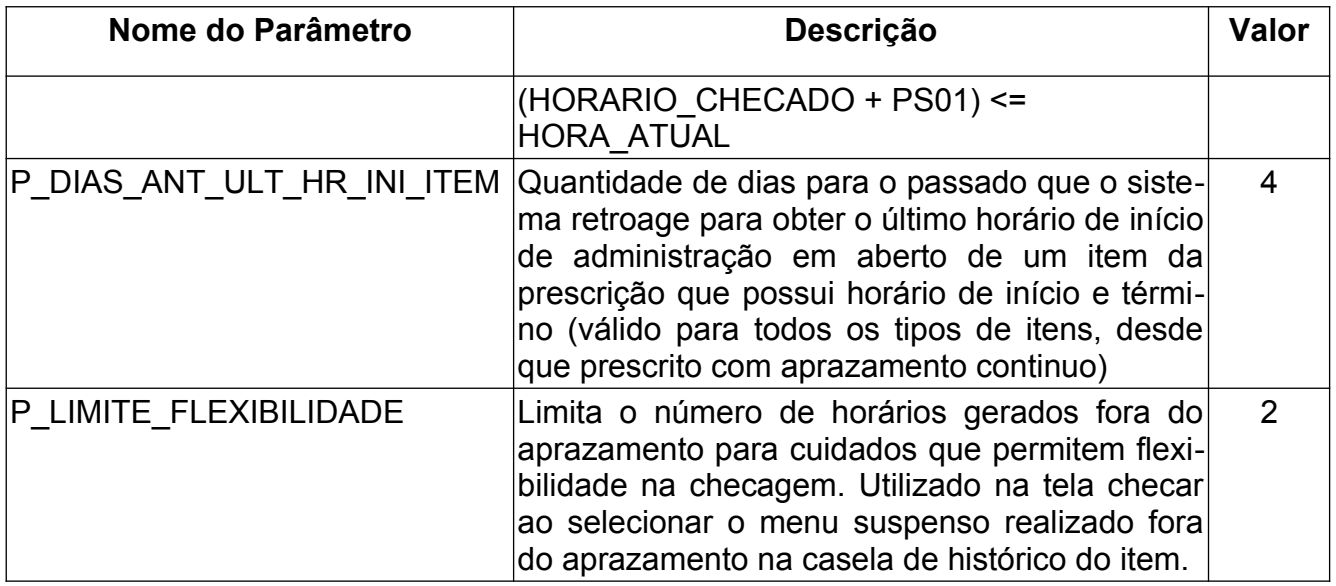

Os parâmetros P\_AGHU\_BLOQUEIA\_IMP\_PME e P\_AGHU\_BLOQUEIA\_IMP\_EPE são importantes pois inibem ou não o ícone da impressora para impressão do Contra Cheque e Prescrição de Enfermagem nas respectivas telas de consulta.

#### <span id="page-28-0"></span>**5.3. Configurações de Checagem**

Nesta funcionalidade são cadastrados diversos parâmetros que afetam o comportamento da checagem eletrônica.

#### **Caminho de Acesso:**

Prescrição → Enfermagem → Cadastros → Configurações de Checagem

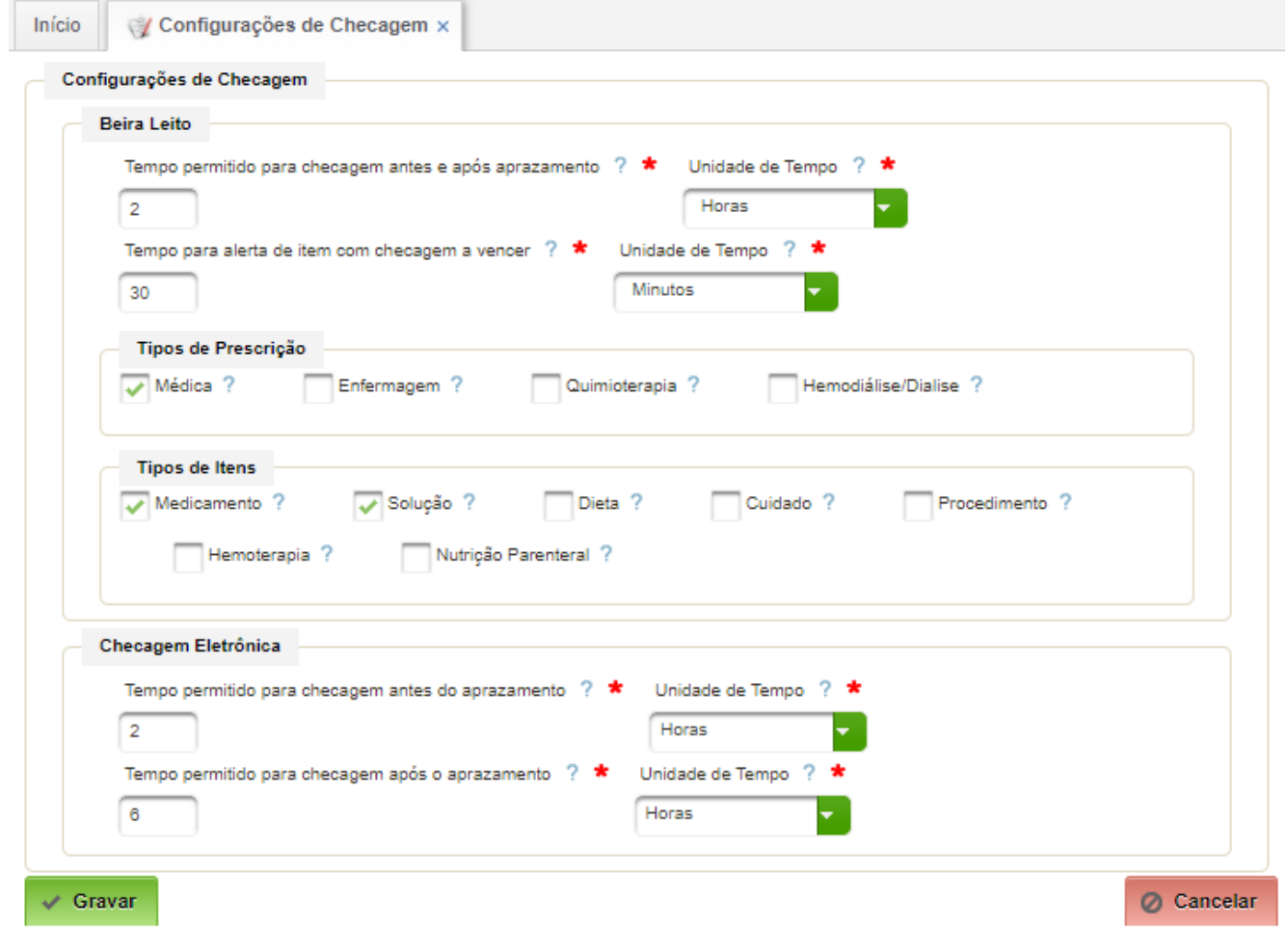

Campos a serem preenchidos:

- Tempo permitido para checagem antes e após aprazamento configurar valor de 1 a 24 horas;
- Unidade de tempo selecionar "horas";
- Tempo para alerta de item com checagem a vencer configurar valor de 1 a 24 horas;
- Unidade de tempo selecionar "horas";
- Tipos de Prescrição caso selecionado, indica que os itens da respectiva prescrição comporão a checagem beira leito;
- Tipos de Itens caso selecionado, indica quais itens daquele tipo (medicamento, solução, dieta, cuidado, procedimento) comporão a checagem beira leito;
- Tempo permitido para checagem antes do aprazamento indique o tempo permitido para checagem antes do aprazamento em horas, de 1 a 24 (O parâmetro

P\_AGHU\_PRAZO\_LIM\_CHK deve estar configurado com valor menor ou igual a este valor) – valor padrão 2;

• Unidade de tempo – selecionar "horas";

• Tempo permitido para checagem após o aprazamento – indique o tempo permitido para checagem depois do horário aprazado em horas, de 1 a 24 (Os parâmetros P\_AGHU\_LIM\_HORAS\_CHEC e P\_AGHU\_HORAS\_ITEM\_EXEC devem estar preenchidos com valor menor ou igual ao tempo permitido para checagem após aprazamento – valor padrão 6 horas.

#### <span id="page-29-0"></span>**5.4. Tipos de Frequência de Aprazamento**

Permite o cadastro e atualização dos tipos de frequência de aprazamento e respectivas regras de aprazamento.

Este cadastro é padronizado no âmbito do EB, conforme consta do Anexo B.

#### **Caminho de Acesso:**

Prescrição → Cadastros → Tipo Frequência

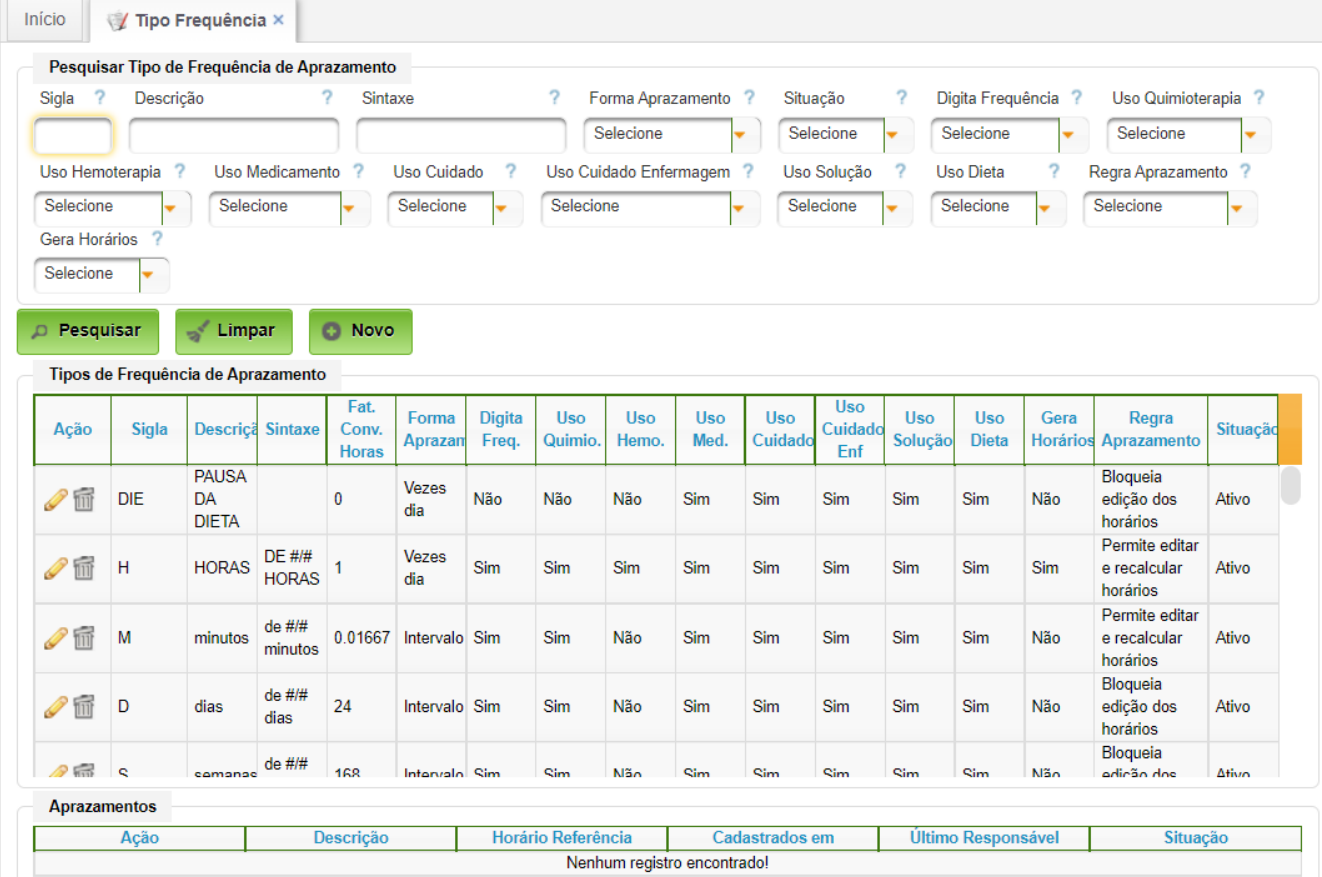

Campos a serem editados:

- Sigla: sigla que identifica o tipo de frequência de aprazamento;
- Descrição: descrição do tipo de frequência de aprazamento;
- Sintaxe: formato que vai ser exibido na prescrição (ex: de #/# horas, # x ao dia)
- Fat. Conv. Horas: 24 quando é uma frequência dia, 1 quando é uma frequência H)
- Forma Aprazamento: Indica se a frequência é vezes o dia, intervalo ou contínuo;
- Digita Freq: Indica se deve ser registrada a frequência;
- Uso Quimio:
- Uso Hemo.:
- Uso Med.:
- Uso Cuidado:
- Uso Cuidado Enf:
- Uso Solução:
- Uso Dieta:
- Gera Horários: Este campo indica se aplicação deve gerar horários automaticamente sempre que um horário for checado. Este indicador é utilizado geralmente para o tipo de frequência "Se Necessário" (SN);
- Regra Aprazamento:

#### **Regra de Aprazamento**

Este campo indica a regra de edição de aprazamento, ou seja, é o campo que determina se o horário gerado pelo sistema pode ser alterado ou não.

O sistema disponibiliza as seguintes regras:

#### • **Bloqueia edição dos horários**

Esta regra não permite ao usuário alterar o horário pré-definido pela instituição. Ou seja, o sistema não habilita os botões aprazar, aprazar/recalcular e aprazar/copiar. Somente é possível alterar o horário no momento da checagem. Por exemplo, os tipos de frequência "antes das refeições/22 horas" e "refeições" para a prescrição de medicamentos.

#### • **Permite editar e recalcular horários**

Esta regra permite ao usuário alterar o horário gerado automaticamente pelo sistema. Por exemplo, os tipos de frequência "*horas", "minutos"* e "vezes ao dia*"* para a prescrição de medicamentos.

Para o tipo de frequência "vezes ao dia*",* além de gerar o número de janelas conforme indicado pela equipe médica, os horários gerados pelo sistema são montados com o intervalo de 30/30 minutos, pois conforme o processo de trabalho assistencial, este intervalo de tempo não é fixo, podendo ser de até 1/1 minuto.

*ATENÇÃO: É de responsabilidade do profissional assistencial revisar e ajustar os horários conforme a necessidade de administração.*

#### • **Permite editar indicando horário fixo**

Esta regra permite ao usuário alterar o horário pré-definido pela instituição. Ou seja, após a confirmação da prescrição, o sistema disponibilizará os horários pre estabelecidos e o usuáAGHUse – Manual de Aprazamento e Checagem Eletrônica da Prescrição Pag. 30

rio poderá alterar. Por exemplo, os tipo de frequência "antes das *refeições",* "*após as refeições"e " turnos"* para a prescrição de medicamentos.

#### • **Permite editar indicando horário contínuo**

Esta regra permite ao usuário inserir início e término no item prescrito. Por exemplo, o tipo de frequência "contínuo*"* para a prescrição de soluções.

O sistema, como regra geral, inicialmente sempre disponibilizará um par de início e término. Ao registrar o término do item, o sistema automaticamente disponibilizará outro par de de início e término e assim sucessivamente.

Para gerar um par de início e término quando o item prescrito for uma **solução**, o sistema deverá considerar a via de administração.

Para as vias de administração endovenosa ou peridural considere o Quadro 2. Para as vias de administração intratecal, retal, ocular, tópica cutânea, inalatória, intravesical, intraperitoneal, nasal, intracavitária o sistema considera as mesmas regras de geração de horário dos medicamentos.

*ATENÇÃO:* Todas as soluções independentes do número de componentes devem estar agrupadas na prescrição médica em "soluções". De modo geral, para todos os itens com frequência tipo contínuo não necessitam da realização do aprazamento, apenas da checagem.

#### • **Permite editar considerando dia da semana**

Esta regra permite ao usuário alterar o horário considerando o dia da semana. Por exemplo, o tipo de frequência "dias", "dias da semana" e " semanas" para a prescrição de medicamentos. No tipo de frequência "dias da semana" o sistema após confirmação da prescrição disponibilizará a janela com o dia da semana respeitando a vigência da prescrição.

#### **Gera Horários**

Este campo indica se aplicação deve gerar horários automaticamente sempre que um horário for checado. Este indicador é utilizado geralmente para o tipo de frequência "Se necessário" (SN).

#### <span id="page-32-0"></span>**5.5. Justificativas de Checagem**

O sistema permite cadastrar justificativas para medicamentos Não Administrados e/ou Administrado Fora do Prazo assim como justificativas para cuidados Não Realizado e/ou Cuidado Realizado Fora do Prazo.

Este cadastro é padronizado no âmbito do EB, conforme consta do Anexo A.

#### **Caminho de Acesso:**

Prescrição → Enfermagem → Cadastros → Justificativas de Checagem

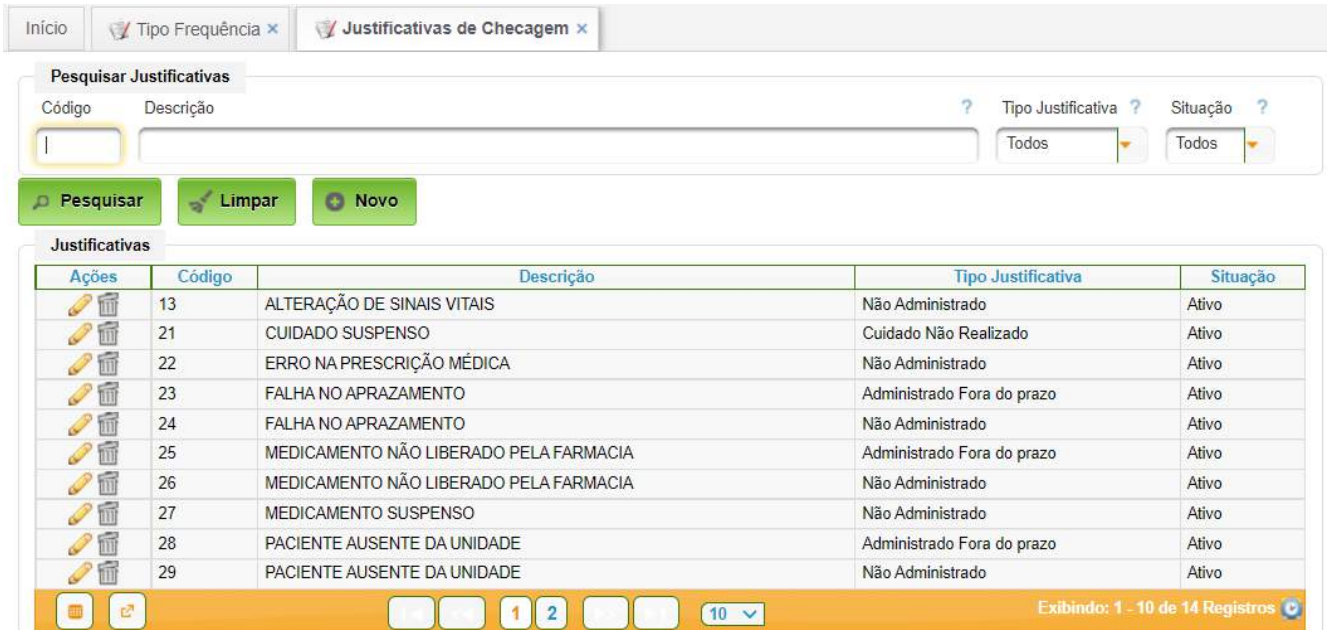

Acionado o botão "Pesquisar", o sistema disponibiliza todas as justificativas cadastradas. Para cadastrar nova justificativa, basta acionar o botão "Novo"; para editar, clicar na ação de edição.

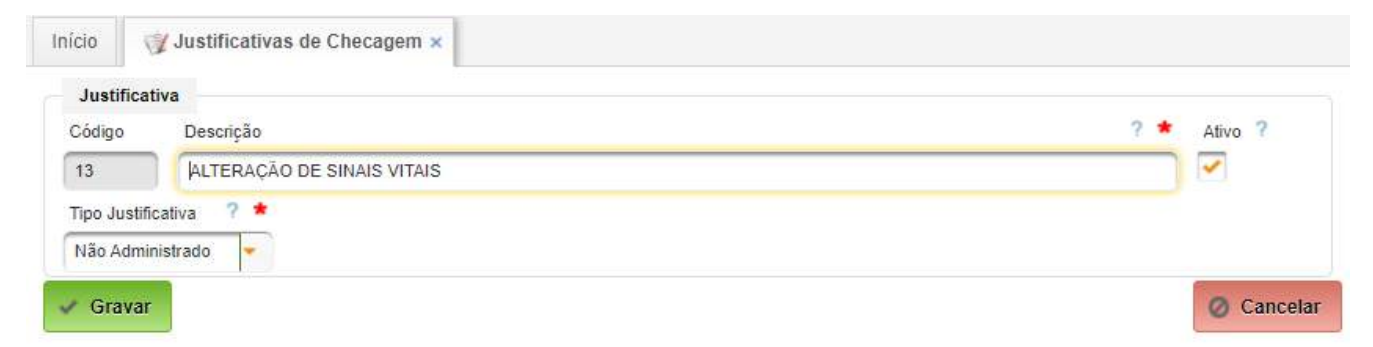

Campos a serem preenchidos:

- Descrição informar a descrição da justificativa;
- Tipo Justificativa selecionar uma das opções (Administrado Fora do prazo; Não Administrado; Cuidado Não Realizado; Cuidado Realizado fora do prazo).

Para concluir, basta acionar "Gravar" ou "Cancelar".

## <span id="page-33-0"></span>**5.6. Kits**

Para cada medicamento, cuidado, procedimento, pode ser definido kits de materiais que são utilizados no momento da administração e/ou realização do cuidado e procedimento.

#### **Caminho de Acesso:**

Menu → Faturamento → Cadastros → Kits para Checagem Eletrônica

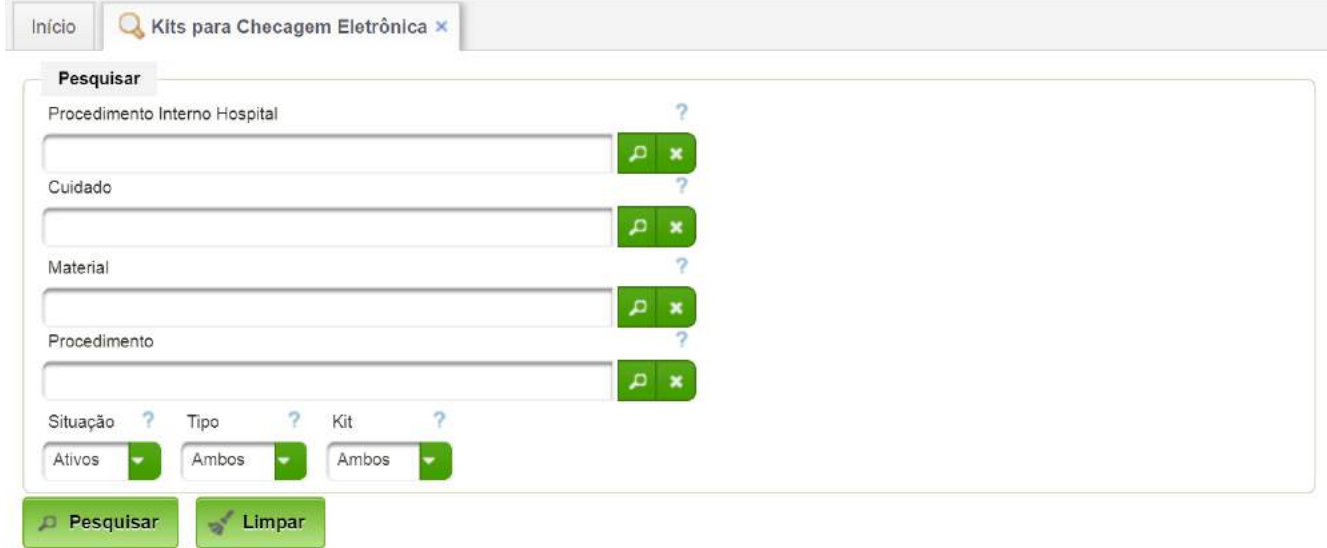

Clicando no botão Pesquisar, serão listadas os kits cadastrados no sistema.

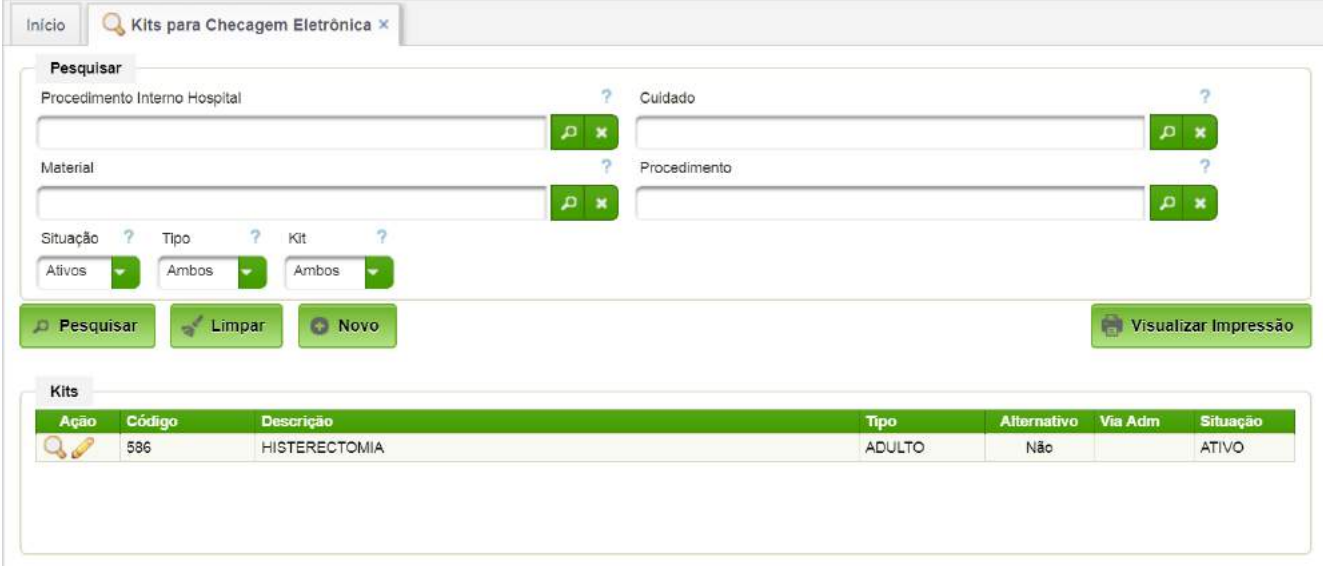

Clicando na Lupa é realizado o detalhamento dos componentes do Kit.

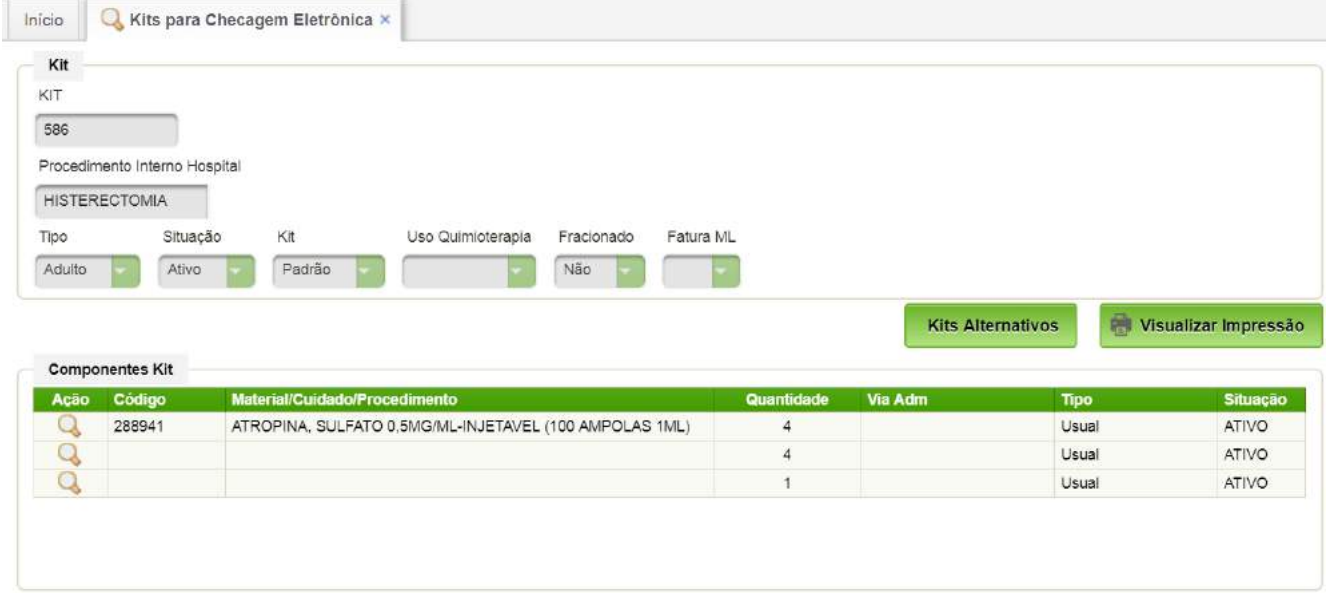

Clicando no botão Novo, é possível inserir um novo KIT. O botão Novo somente é habilitado após realizar uma pesquisa.

Campos a serem preenchidos:

- Procedimento Interno Hospitalar selecionar o procedimento (cadastro que unifica todos os medicamentos, procedimentos e cuidados para fins de faturamento).
- Tipo selecionar Adulto ou Pediátrico. Prescrições de pacientes adultos utilizarão kits de Adulto e prescrições de pacientes pediátricos, kits pediátricos.
- Situação: ativo ou inativo.
- Uso Quimioterapia: sinaliza se o kit é utilizado em quimioterapia ou não.
- Fracionado: deve ser sinalizada de o kit será fracionado ou não.
- Fatura ML: sinaliza se a fatura será em ML ou não.

Após informado, clicar em adicionar. Neste momento será aberta a tela para a entrada dos componentes que vão compor o kit.

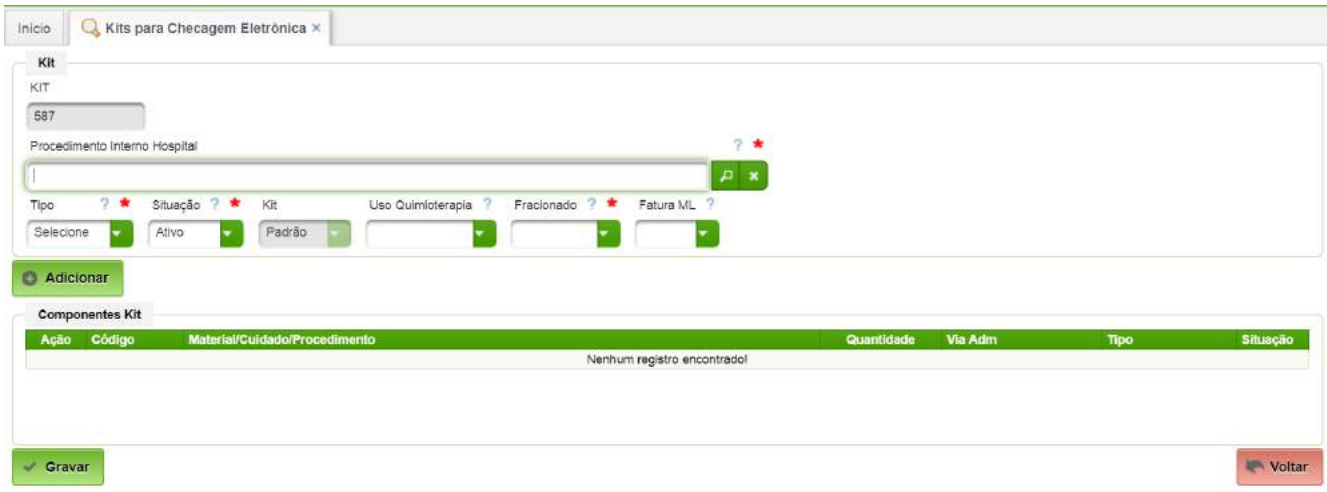

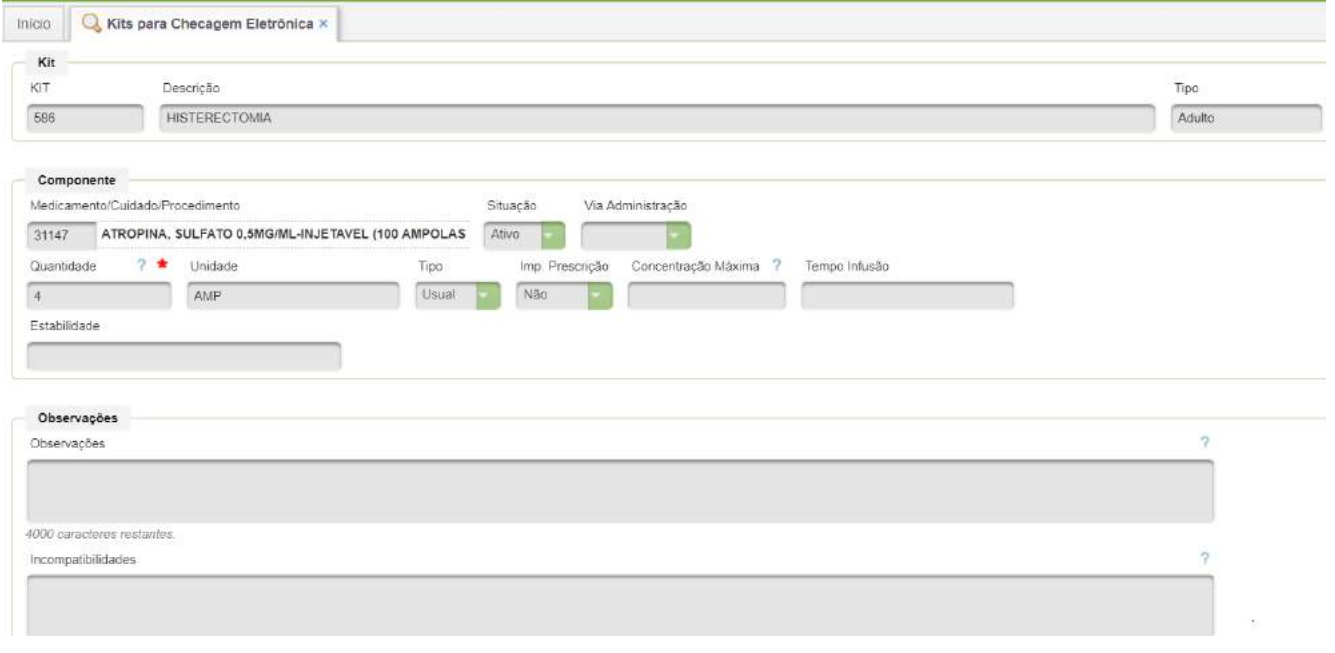

Campos a serem preenchidos:

• Quantidade - informe a quantidade necessária. Se registrado quantidade 0 (zero) esta informação será exigida no momento de realização da checagem.

Tipo – informe:

- Usual indica que é componente é um componente padrão do kit.
- Usual Alternativo indica que é um componente que pode ser utilizada no kit.
- Diluente Usual: indica que é um componente de diluição e padrão do kit.
- Diluente Alternativo: indica que é um componente de diluição alternativo do kit.
- Imp Prescrição Indica se os kit deve ser impresso na prescrição médica. Porém, esta funcionalidade ainda não está implementada.

Após inserir todos os componentes, a tela do Kit e seus componentes será exibida:

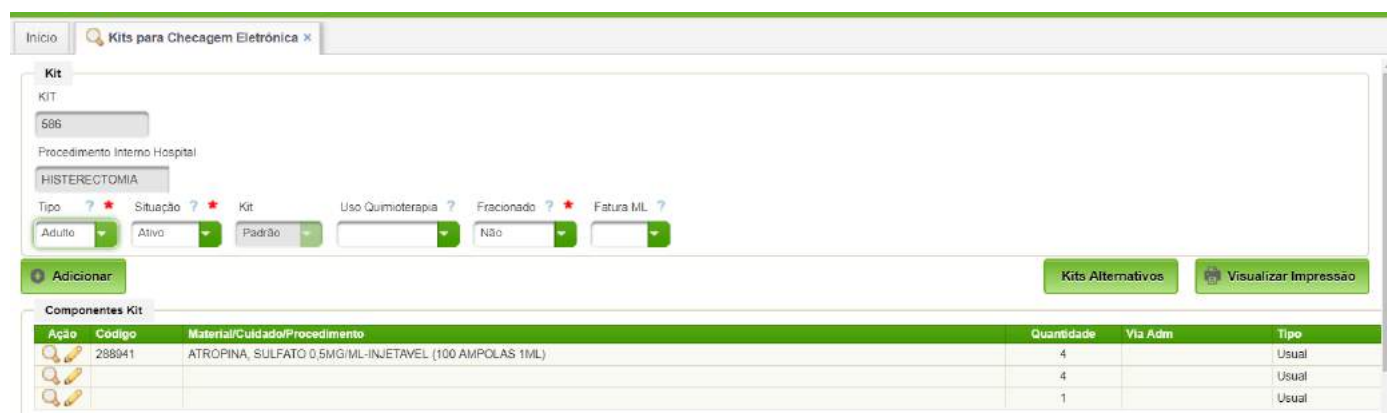

## <span id="page-36-0"></span>**5.7. Perfis de Acesso**

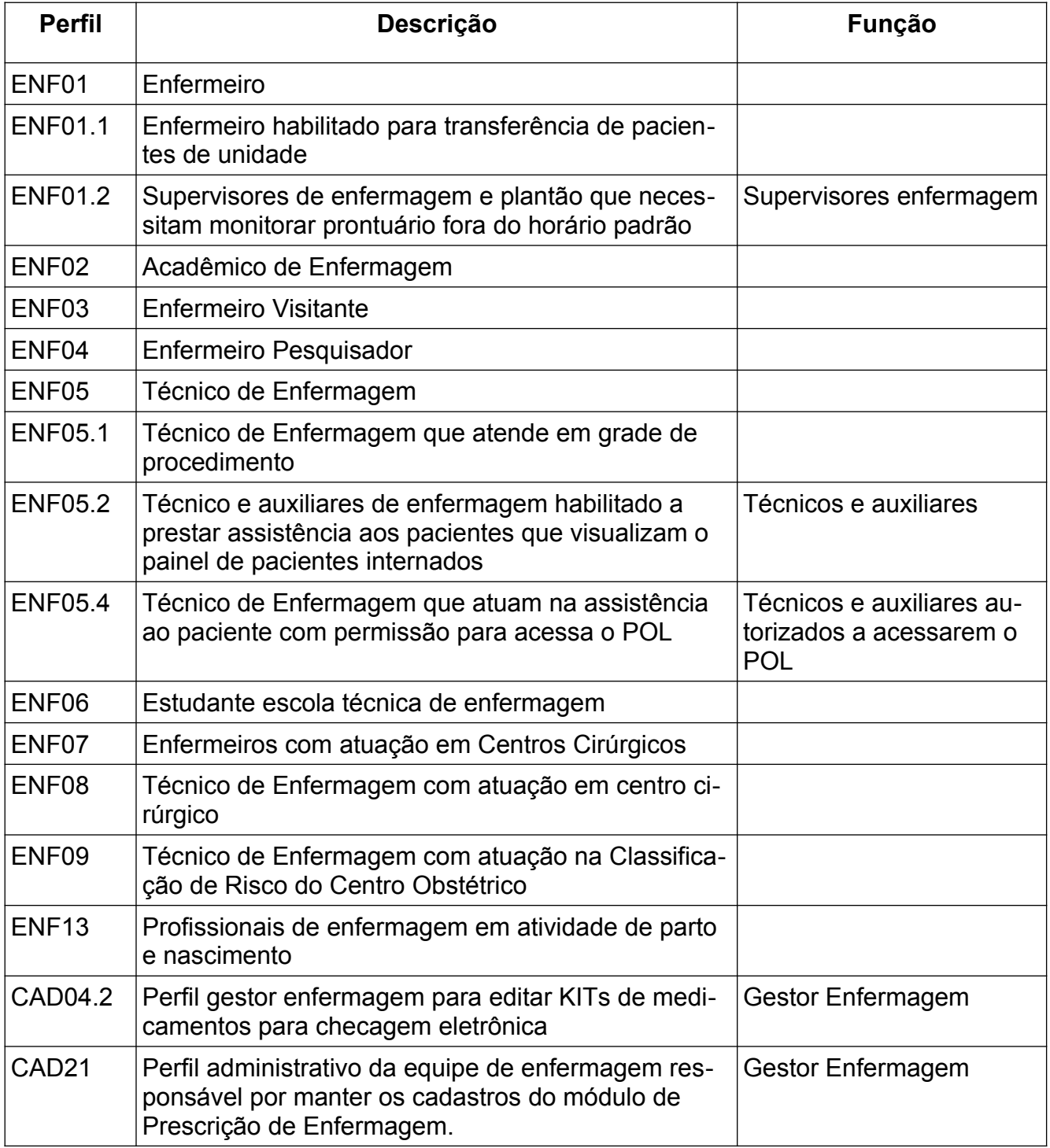

## <span id="page-37-1"></span>**6. ANEXOS**

Neste tópico são apresentados os cadastros padronizados no âmbito do EB. Havendo necessidade de alteração, a proposta deverá ser encaminhada ao Gestor de Saúde para análise e aprovação.

<span id="page-37-0"></span>**Anexo A – Justificativas de Checagem**

| Descrição                                       | <b>Tipo Justificativa</b>       |
|-------------------------------------------------|---------------------------------|
| ALTERAÇÃO DE SINAIS VITAIS                      | Não Administrado                |
| ALTERAÇÃO DE SINAIS VITAIS                      | Administrado Fora do prazo      |
| ALTERAÇÃO DE SINAIS VITAIS                      | Cuidado Não Realizado           |
| ALTERAÇÃO DE SINAIS VITAIS                      | Cuidado Realizado fora do prazo |
| <b>CUIDADO SUSPENSO</b>                         | Cuidado Não Realizado           |
| FALHA NA PRESCRIÇÃO                             | Não Administrado                |
| FALHA NA PRESCRIÇÃO                             | Cuidado Não Realizado           |
| <b>FALHA NO APRAZAMENTO</b>                     | Não Administrado                |
| <b>FALHA NO APRAZAMENTO</b>                     | Cuidado Não Realizado           |
| MÃE AUSENTE                                     | Cuidado Não Realizado           |
| <b>MATERIAL NÃO LIBERADO</b>                    | Não Administrado                |
| MATERIAL NÃO LIBERADO                           | Administrado Fora do prazo      |
| MATERIAL NÃO LIBERADO                           | Cuidado Não Realizado           |
| MATERIAL NÃO LIBERADO                           | Cuidado Realizado fora do prazo |
| MEDICAMENTO ADMINISTRADO EM SALA CIRÚRGICA PDT  | Não Administrado                |
| MEDICAMENTO NÃO LIBERADO PELA FARMÁCIA          | Não Administrado                |
| MEDICAMENTO NÃO LIBERADO PELA FARMÁCIA          | Administrado Fora do prazo      |
| MEDICAMENTO SUSPENSO                            | Não Administrado                |
| MODIFICAÇÃO DA PRESCRIÇÃO DO CUIDADO            | Cuidado Não Realizado           |
| MODIFICAÇÃO DA PRESCRIÇÃO DO CUIDADO            | Cuidado Realizado fora do prazo |
| PACIENTE AUSENTE DA UNIDADE                     | Não Administrado                |
| PACIENTE AUSENTE DA UNIDADE                     | Administrado Fora do prazo      |
| PACIENTE AUSENTE DA UNIDADE                     | Cuidado Não Realizado           |
| PACIENTE AUSENTE DA UNIDADE                     | Cuidado Realizado fora do prazo |
| <b>PACIENTE DORMINDO</b>                        | Cuidado Não Realizado           |
| <b>PACIENTE EM NPO</b>                          | Não Administrado                |
| <b>PACIENTE EM NPO</b>                          | Administrado Fora do prazo      |
| PACIENTE EM PROCEDIMENTO NA UNIDADE             | Não Administrado                |
| PACIENTE EM PROCEDIMENTO NA UNIDADE             | Administrado Fora do prazo      |
| PACIENTE EM PROCEDIMENTO NA UNIDADE             | Cuidado Não Realizado           |
| PACIENTE EM PROCEDIMENTO NA UNIDADE             | Cuidado Realizado fora do prazo |
| PACIENTE NÃO ACEITOU RECEBER O MEDICAMENTO      | Não Administrado                |
| PACIENTE NÃO ACEITOU RECEBER O MEDICAMENTO      | Administrado Fora do prazo      |
| PACIENTE NÃO ACEITOU CUIDADO                    | Cuidado Não Realizado           |
| PACIENTE NÃO ACEITOU CUIDADO                    | Cuidado Realizado fora do prazo |
| PACIENTE SEM CONDIÇÕES DE ACESSO VENOSO         | Não Administrado                |
| PACIENTE SEM CONDIÇÕES DE ACESSO VENOSO         | Administrado Fora do prazo      |
| PACIENTE SEM CONDIÇÕES DE VO E OU SONDA ENTERAL | Não Administrado                |
| PACIENTE SEM CONDIÇÕES DE VO E OU SONDA ENTERAL | Administrado Fora do prazo      |
| SEM NECESSIDADE DE ADMINISTRAÇÃO                | Não Administrado                |

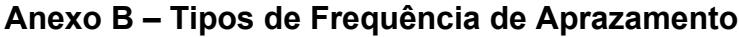

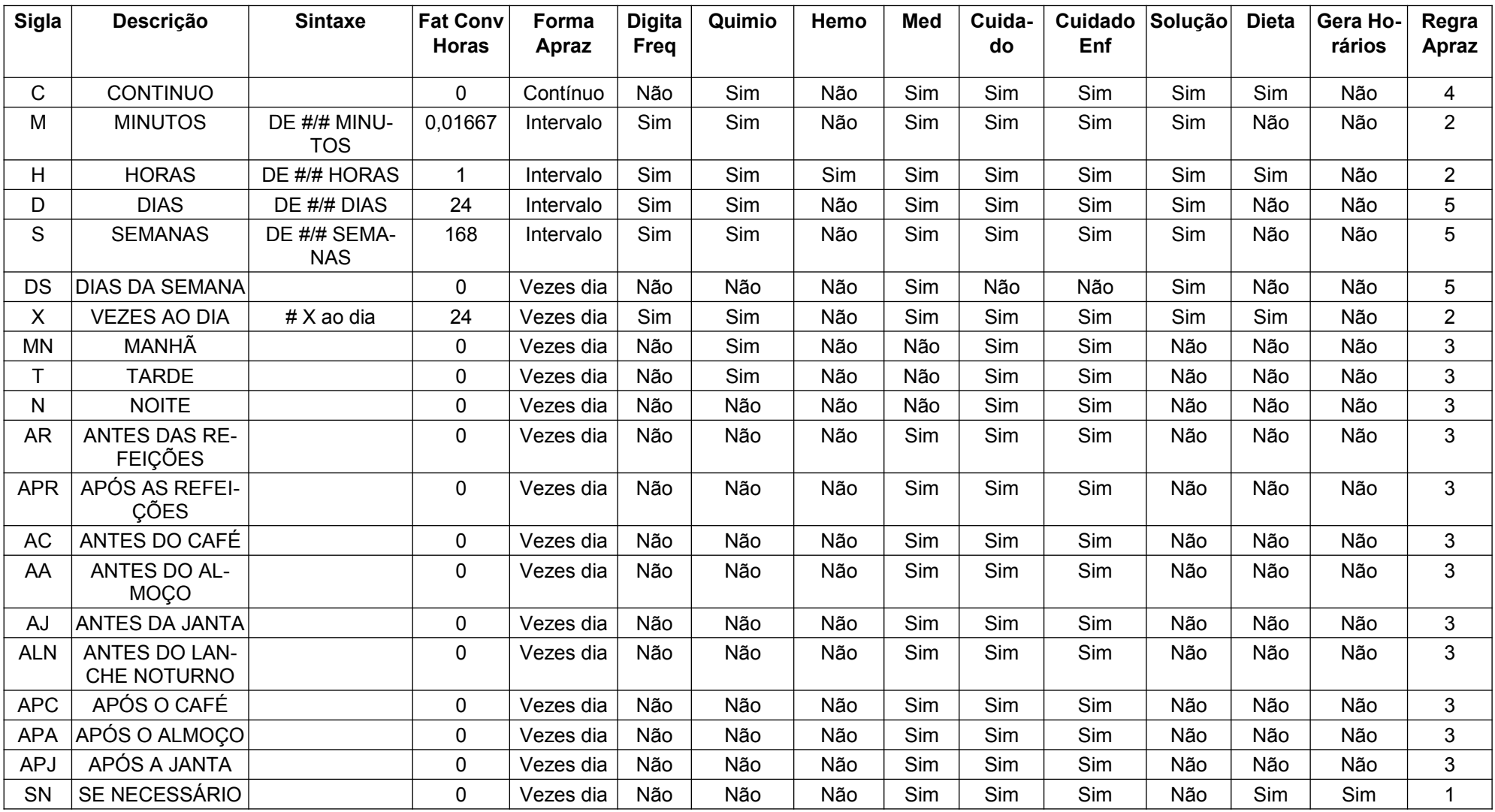

<span id="page-38-0"></span>**Regras de Aprazamento**: 1 - Bloqueia edição dos horários; 2 - Permite editar e recalcular horários; 3 - Permite editar indicando horário fixo; 4 - Permite editar indicando horário contínuo; 5 - Permite editar considerando dia da semana.